2024/4/17更新

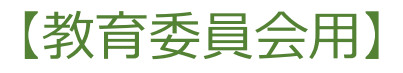

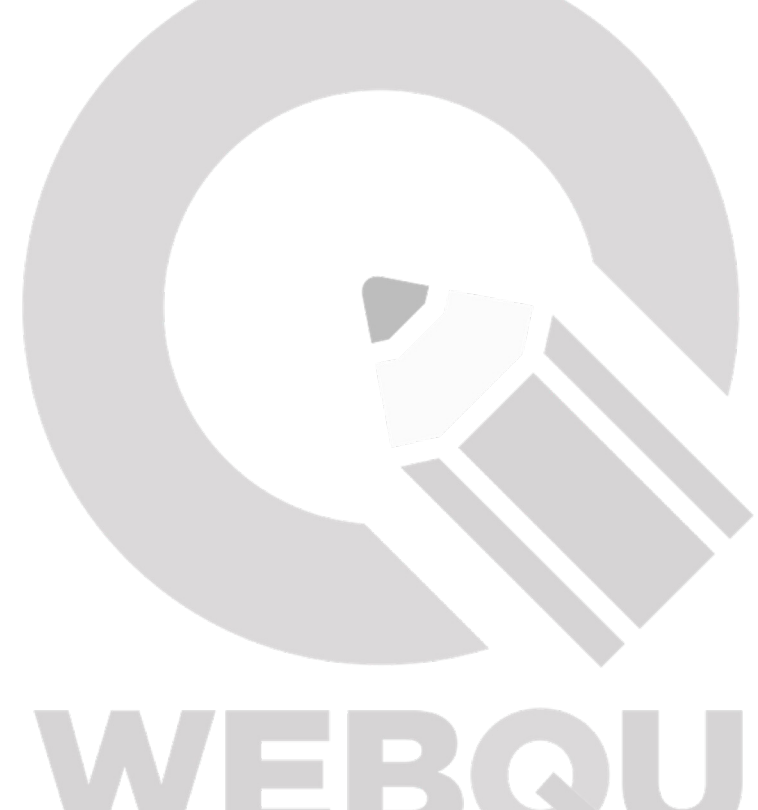

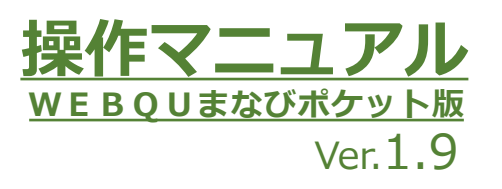

# WEBQU

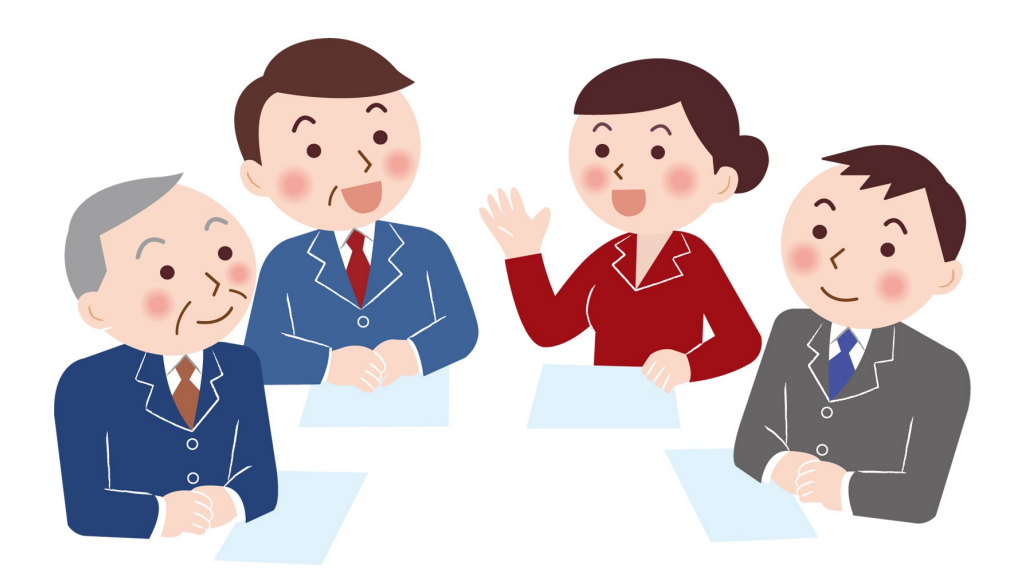

WEBQU Educational Support INC.

# **目次**

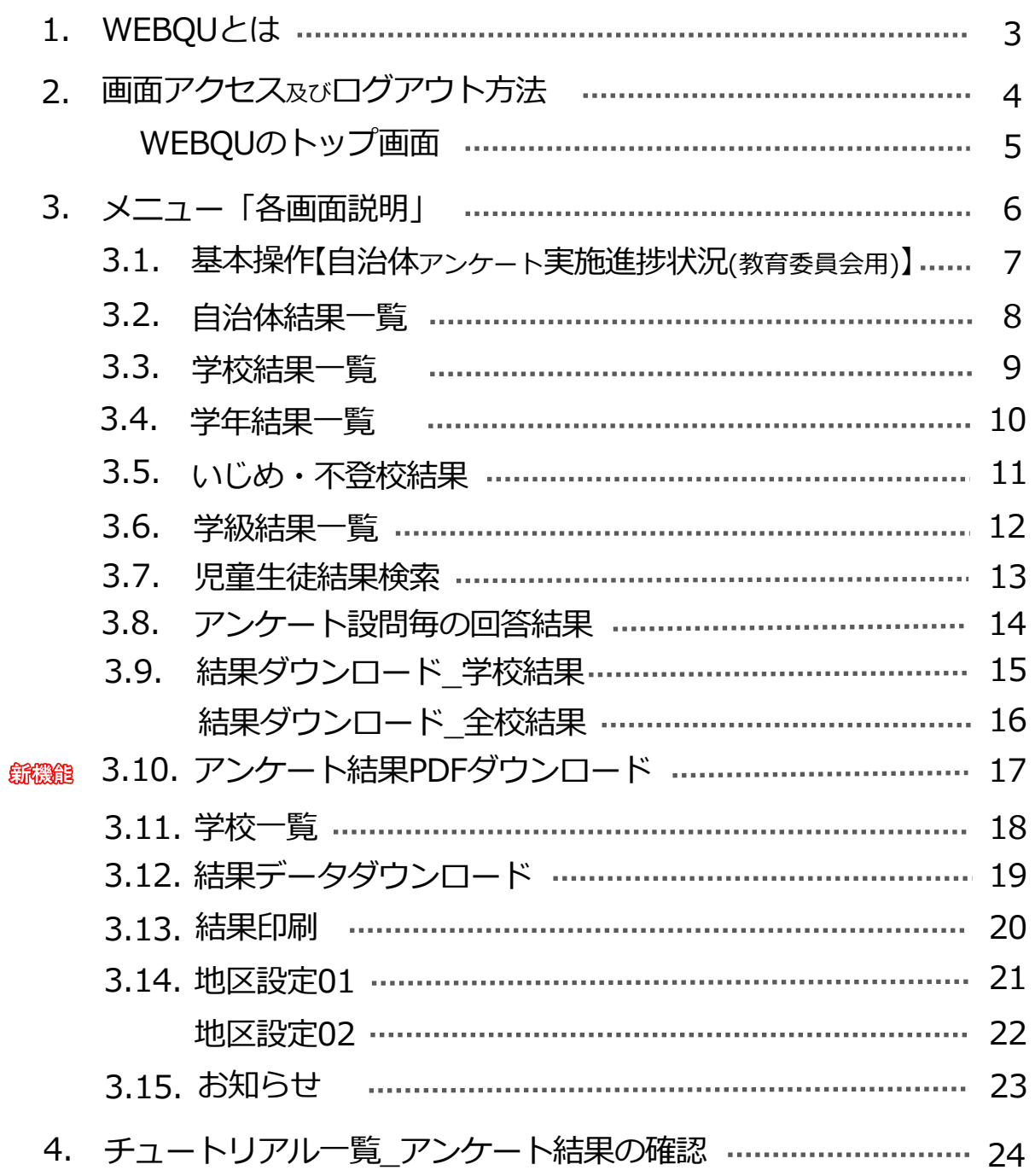

# 1.WEBQUとは

iPad・タブレット・ノートPCなどの機種を問わず利用できる学級経営サポートシステムです。 児童生徒の学級満足度をアンケート実施から即日即時で把握でき、いじめ防止・ 学力向上のサポート等、今、必要で即時使える学級経営のアプローチから感じた違和感の 原因や子どもたちの困り感への理解のヒントを提供します。

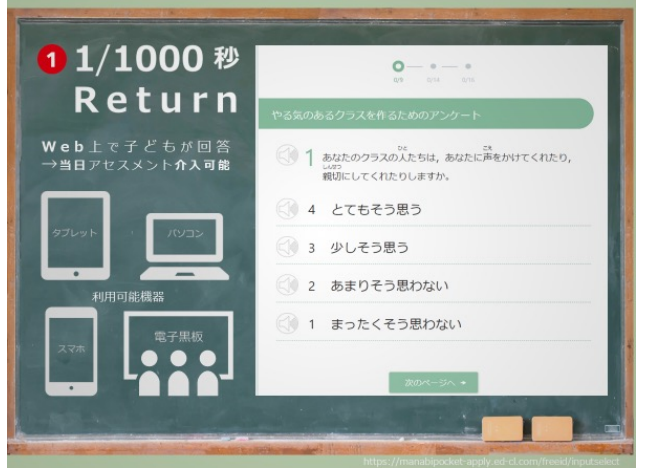

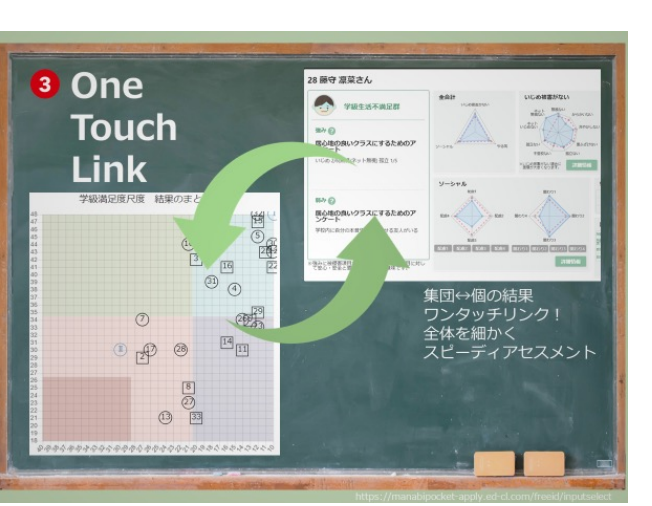

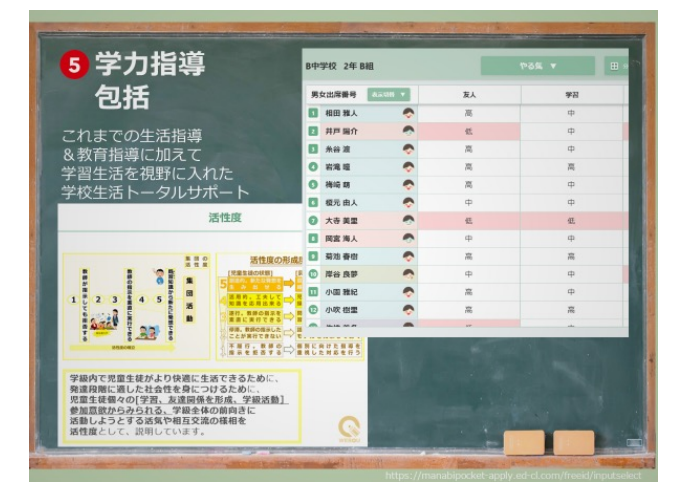

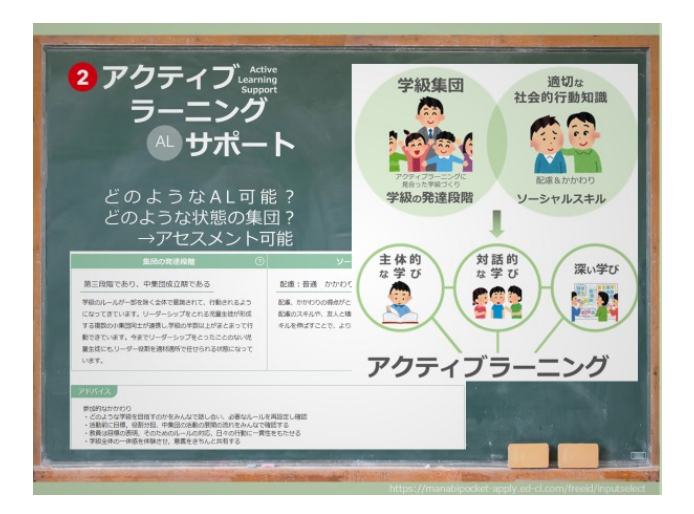

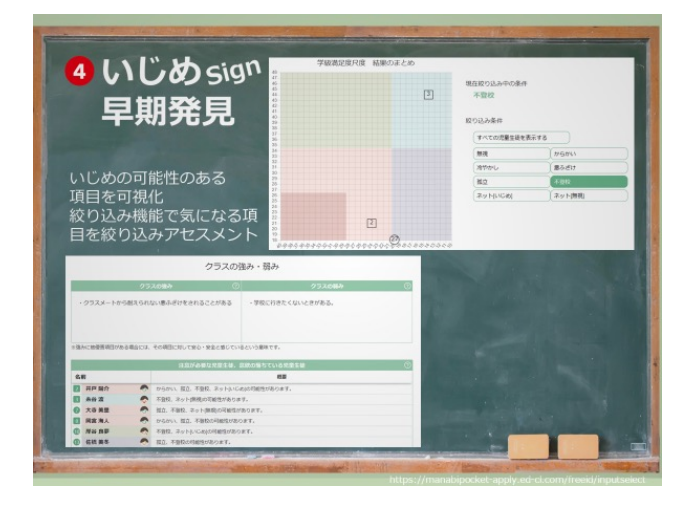

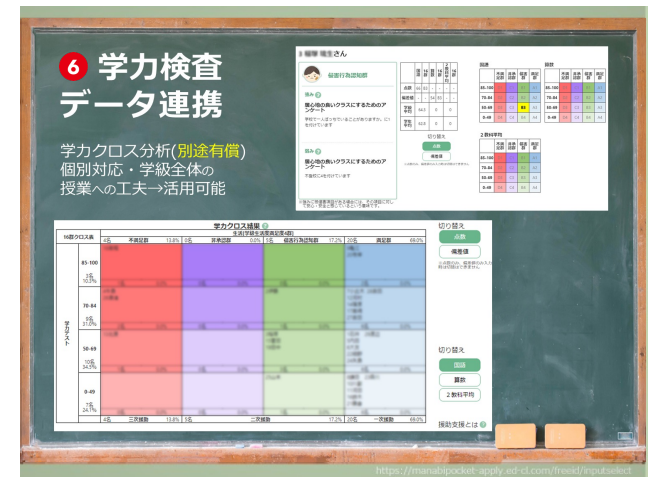

学カクロス分析機能(別途要申込:有償)

## <span id="page-3-0"></span>2.画面アクセス

- § 事前準備→教育委員会⽤の機能をご利⽤いただくためには、事前にお申し込みが必要です。 NTTコミュニケーションズの営業担当者や販売店もしくは まなびポケットサービスデスクにご相談をお願いします。
- 1. 教育委員会コード、IDとパスワードを使用して まなびポケットにログインします。

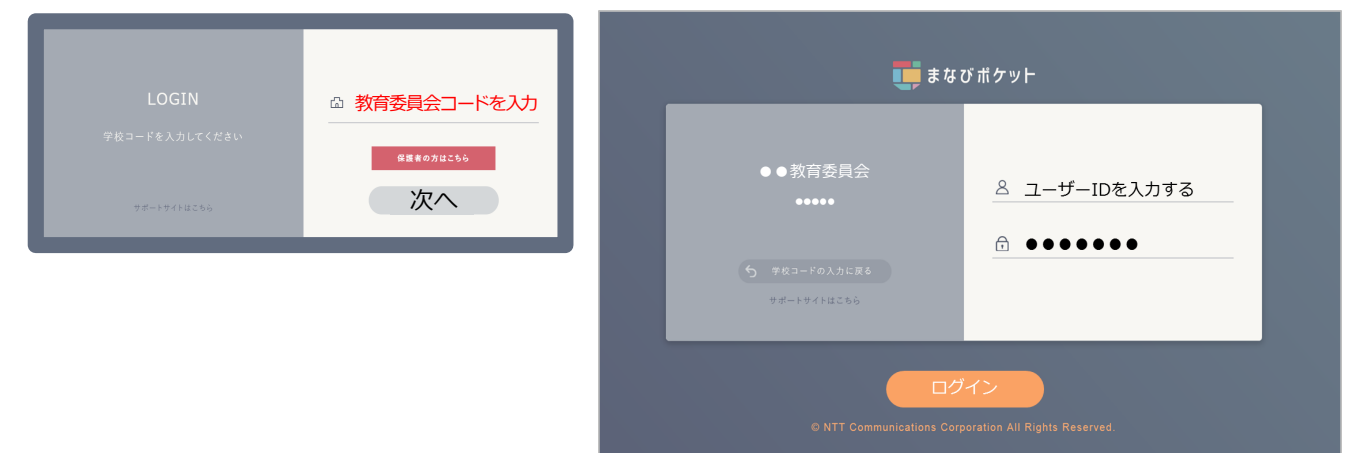

2. ホーム画⾯で、「WEBQU」アイコンをクリックします。 WEBOUのトップ画面が表示されます。

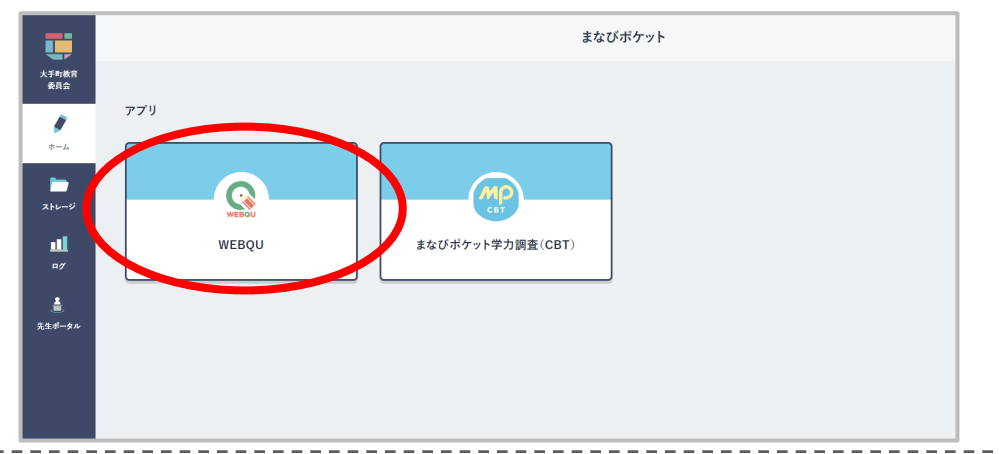

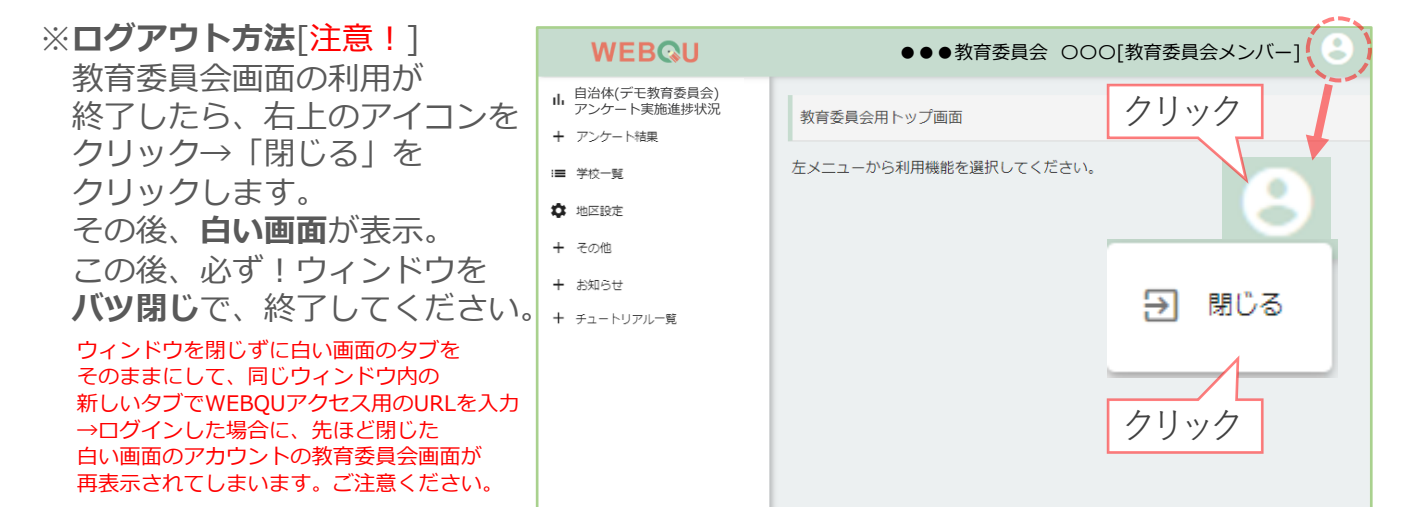

#### <span id="page-4-0"></span>WEBQUのトップ画面

教育委員会画面は、はじめに教育委員会用トップ画面が表示されます(下図)。 教育委員会⽤の結果画⾯は、アンケートを提出した学校の学級数により、 アンケート結果の内容が左右されます(つまりアンケート未提出の結果は反映されません\*)。 全学級がアンケートを提出している状態で閲覧することをお勧めします。 ① メニューは左に表⽰されてる選択肢は「**⾃治体アンケート実施進捗状況**」

「**アンケート結果**」「**学校⼀覧**」「**地区設定**」「**その他**」「**お知らせ**」のカテゴリです。 「**アンケート結果**」をクリックすると、 [**⾃治体結果⼀覧**] [**学校結果⼀覧**] [**学年結果⼀覧**][**いじめ・不登校結果**][**学級結果⼀覧**] [**児童⽣徒結果検索**] [**アンケート設問毎の回答結果**] [**結果ダウンロード**] [アンケート結果PDFダウンロード] が表示されます。 「**その他**」をクリックすると、[**結果データダウンロード**][**結果印刷**]が表⽰されます。 「**お知らせ**」をクリックすると、[お知らせ⼀覧]が表⽰されます。 「**チュートリアル⼀覧**」をクリックすると、[チュートリアルの項⽬]が表⽰されます。

必要に応じて選択肢をクリックしてご活用ください。 それぞれのメニューの内容は次ページ以降を参照ください。

② 学校で使用するアンケートの質問と回答の一覧を確認できます。青字の部分をクリック すると該当の一覧が表示されます。

※2023年度より2(3)回目目のアンケート実施(開始を表示させる)には、学校管理職(主幹)画面にて開始許可の操作が 必要になります。ご確認の際には、学校管理職(主幹)マニュアルをご参照ください。

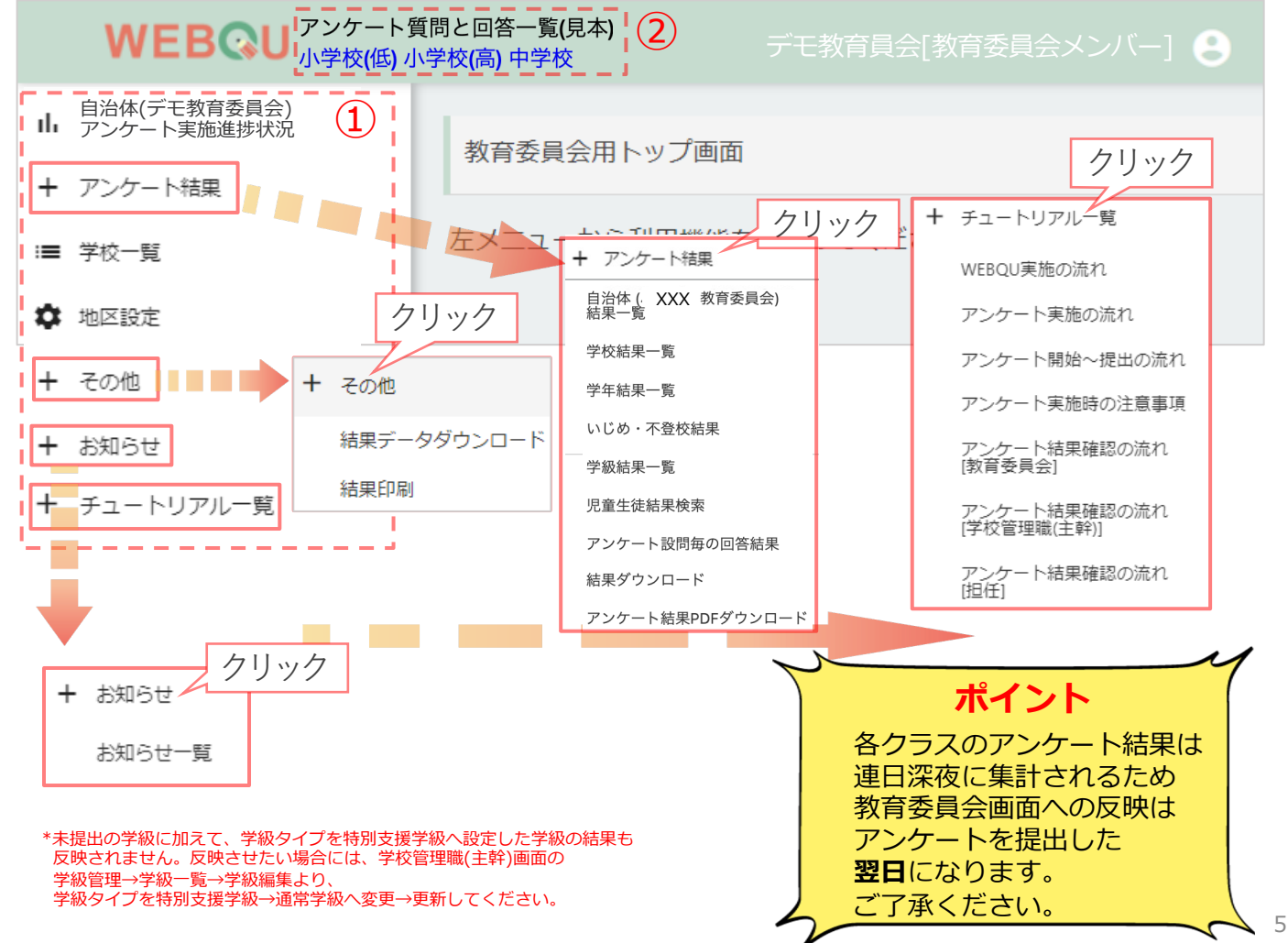

### <span id="page-5-0"></span>3.メニュー「各画⾯説明」

教育委員会画⾯では、⾃治体全体の結果が確認できます。

下記がそれぞれのメニューの内容になります

**【⾃治体アンケート実施進捗状況】**

自治体全体のアンケート実施状況のグラフと表、学校毎のアンケート実施状況のグラフと表が表示されます。

**【アンケート結果】**

[**⾃治体結果⼀覧**]

自治体全体のアンケートの結果がカテゴリごとに円グラフ・棒グラフ・表によって表示されます。 カテゴリは、以下です。

**類型→学級の状態について表示されます。** 

**いじめ・不登校→**児童生徒が認識するいじめや不登校の状況について表示されます。

**やる気**→児童⽣徒の[友達関係][学習意欲][学級の雰囲気][教員との関係\*][進路意識\*]

それぞれの意欲について表⽰されます。

\*[教員との関係][進路意識]は中学校以上の項⽬です。

学校種によって異なる表記→中学校以上では、友達関係→友⼈との関係

学級の雰囲気→学級との関係

**ソーシャルスキル→児童生徒の[配慮] [関わり]の力を見るソーシャルスキルが表示されます。** ※[配慮]と[関わり]のカテゴリは小学校高学年以上で表示されます。

⼩学校低学年では分割されません。

**アクティブラーニング**→学級のアクティブラーニングのため、

[**いじめ・不登校結果**]児童⽣徒のいじめや不登校の状況について円グラフ・棒グラフ・表などで 表示されます。また、いじめの特定の内容の絞り込みが可能です[例:無視、からかい等]。 今の学級が、発達段階のどの位置に想定されるか表⽰されます。

**「学級結果一覧**]自治体の結果が円グラフに表示され、学級ごとの類型、集団の発達段階、いじめ・ 不登校、やる気、ソーシャルスキル、欠席者、長期欠席者の内容が表で一覧表示されます。

[**児童⽣徒結果検索**]児童⽣徒の名前や、絞り込み機能(満⾜度4群、いじめ・不登校、やる気、 ソーシャルスキルの高中低)から児童生徒の結果を検索し表示することができます。

[**アンケート設問毎の回答結果**]回数、区分(⾼学年、低学年)、アンケートカテゴリ、学年 などを 選択し、さらに 学校や学級を絞り込み、設問毎の回答結果を表示させることができます。

[**結果ダウンロード**]教育委員会画⾯[結果ダウンロード]では⾃治体の各学校毎のアンケート結果 または⾃治体全学校のアンケート回答結果をエクセル形式で⼀括でダウンロードができます。

[**アンケート結果PDFダウンロード**]⾃治体の学校単位で、実施アンケート毎 の 全学級の結果PDF (全体表、学級の状態のまとめ、返却帳票)を⼀括でダウンロードができます。

**【地区設定】**⾃治体地区の登録と学校毎の地区登録が⾏えます。

【**学校一覧**】自治体の学校の情報と<u>各学校の結果を見る学校管理職(主幹)画面へ移動するボタンが表示されています</u>\*。 **【その他】** \*学校管理職(主幹)画⾯への遷移権限については別途申請(無償)が必要です。

[結果データダウンロード]

自治体の学校毎のクラス数、生徒数、類型等、カテゴリの数値をエクセルでダウンロードできます。 [結果印刷]

自治体全体の内容や、学校種毎の結果が円グラフ・棒グラフ・表によって表示されている 印刷物(PDF)を、印刷またはダウンロードすることができます。

【お知らせ】メンテナンス情報ほか、最新の情報が随時、告知されます。※お知らせの内容は変更される場合があります。

**【チュートリアル⼀覧】**WEBQU・アンケート実施についての 参考説明資料が表⽰されます。

#### <span id="page-6-0"></span><u>3.1. 基本操作【自治体アンケート実施進捗状況(<sub>教育委員会用)】</u></u></sub>

教育委員会画面 [自治体アンケート実施進捗状況]ではアンケート実施状況が表示されます。 自治体の学校のアンケート実施状況を把握した上で、アンケート結果を活用いただけます。

1. [⾃治体アンケート実施進捗状況] (図 3.1-1 参照)

➀の|年度|回数|学校種別|を選択することで、アンケート実施状況の範囲を絞って 円グラフと表で自治体全体のアンケート実施状況を表示されます。表示されている 円グラフにカーソルを近づけると、円グラフの割合、数値を確認できます。

2. 1で自治体全体のアンケート実施状況の表の下にスクロールすると 自治体の学校毎の実施状況や、学校のクラス数、児童生徒数などが表示されます。 ※学校種は1:小学校、2:中学校、3:高校となります。 (図 3.1-2 参照)

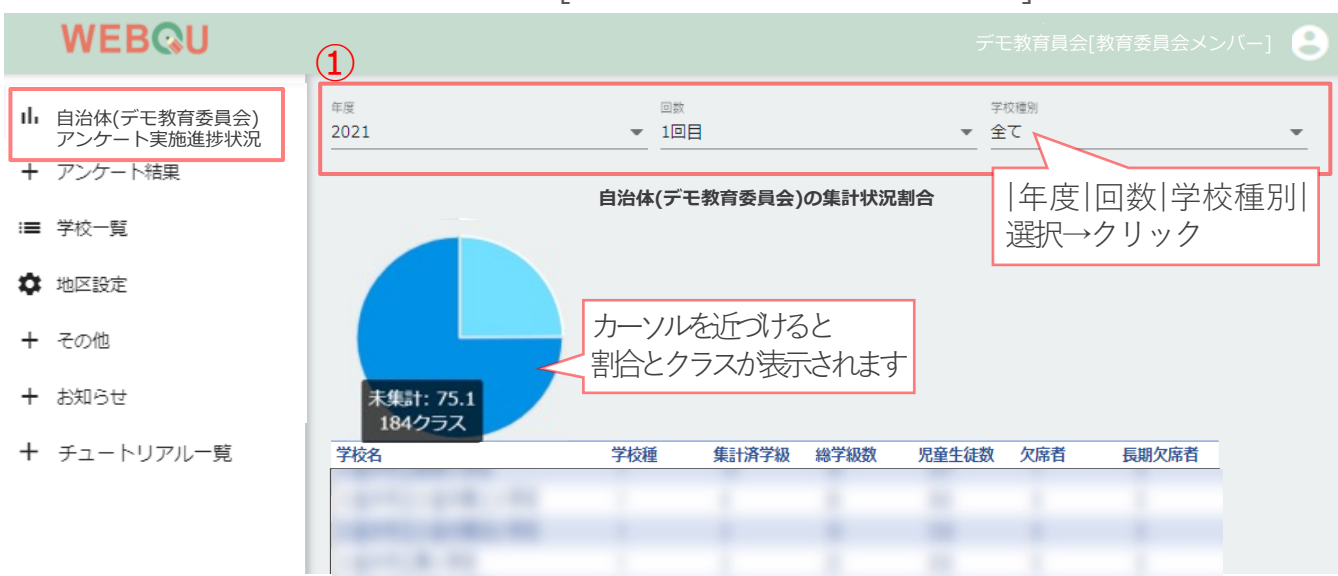

図 3.1-1 : 画面「自治体アンケート実施進捗状況」

図 3.1-2 : 画面「自治体アンケート実施進捗状況]の学校毎の実施状況

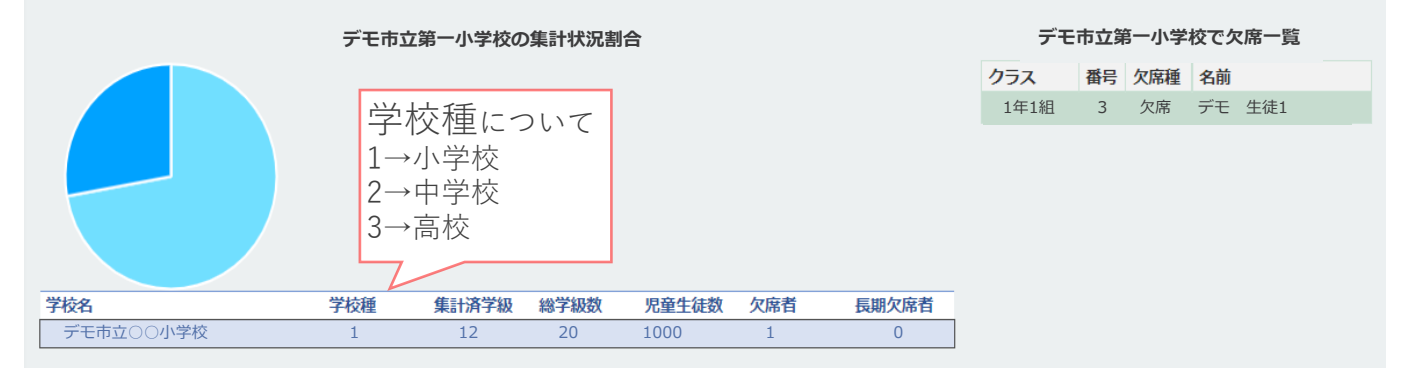

#### <span id="page-7-0"></span>3.2.自治体結果一覧

教育委員会画⾯ [⾃治体結果⼀覧]では、⾃治体のアンケート結果クリック→ 円グラフ・棒グラフ・表が表示されます (図 3.2-1 参照)。

- 1. [⾃治体結果⼀覧] →➀の|年度|回数|学校種別|区分|学年|項⽬\*| \*全て、類型、いじめ・不登校、やる気、ソーシャルスキル、AL(アクティブラーニング)を選択します。
- 2. ②「学校、クラス選択1クリック→①で選択した範囲の年度と 回数の学校と学年が表⽰されます。はじめは➀で選択した範囲の学校とクラス全てに チェックボックスのチェックが入っているため、閲覧しない学校や学級のチェックは 外してください。
- 3. ②で学校、クラスを選択した後に③の[表示]クリック→選択範囲の結果一覧が 表⽰されます(図 3.2-2 参照)。

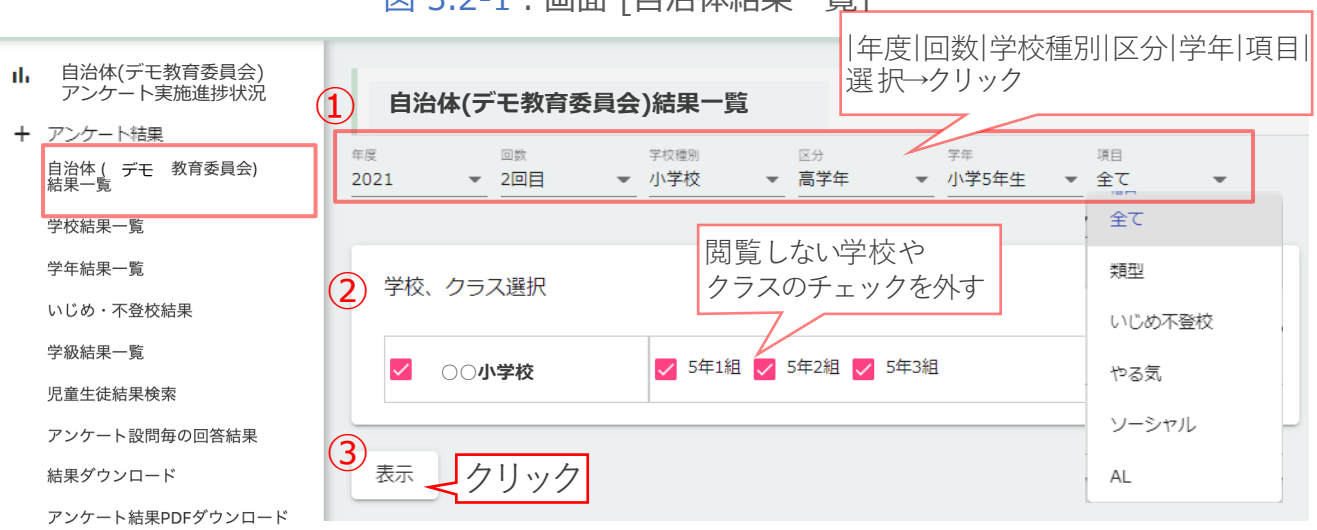

図 3.2-1: 画面 [自治体結果一覧]

図 3.2-2 : 画面 [自治体結果一覧]の表示押下後の一部を表示

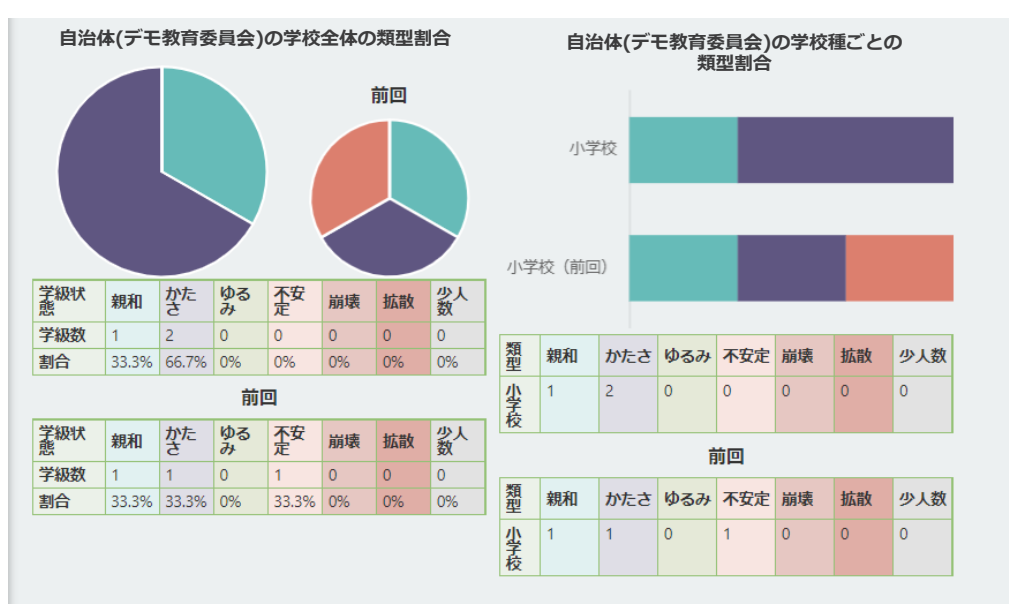

#### <span id="page-8-0"></span>3.3.学校結果一覧

教育委員会画⾯ [学校結果⼀覧]では、⾃治体の学校単位のアンケート結果が、 円グラフ・棒グラフ・表によって表示されます。

- 1. 左メニュー「学校結果一覧]をクリックし、右画面の①赤枠内項目を設定して結果表示する 対象を確定します(図 3.3-1 参照)。
	- 設定内容;年度、回数、学校種別、区分、学年、項目(集計項目;プルダウンより選択) - [年度で結果を比較する]をクリックし、対象を2つ設定することで比較結果の表示が可能
- 2. 右画面「学校、クラス選択]をクリック(2)し、上記で選択した年度と回数の学校と 学年を表⽰します。閲覧しない学校や学級のチェックは外してください(図 3.3-1 参照)。
- 3. 右画面[表示]をクリック (3) し、選択範囲の結果一覧を表示します (図 3.3-2 参照) 。

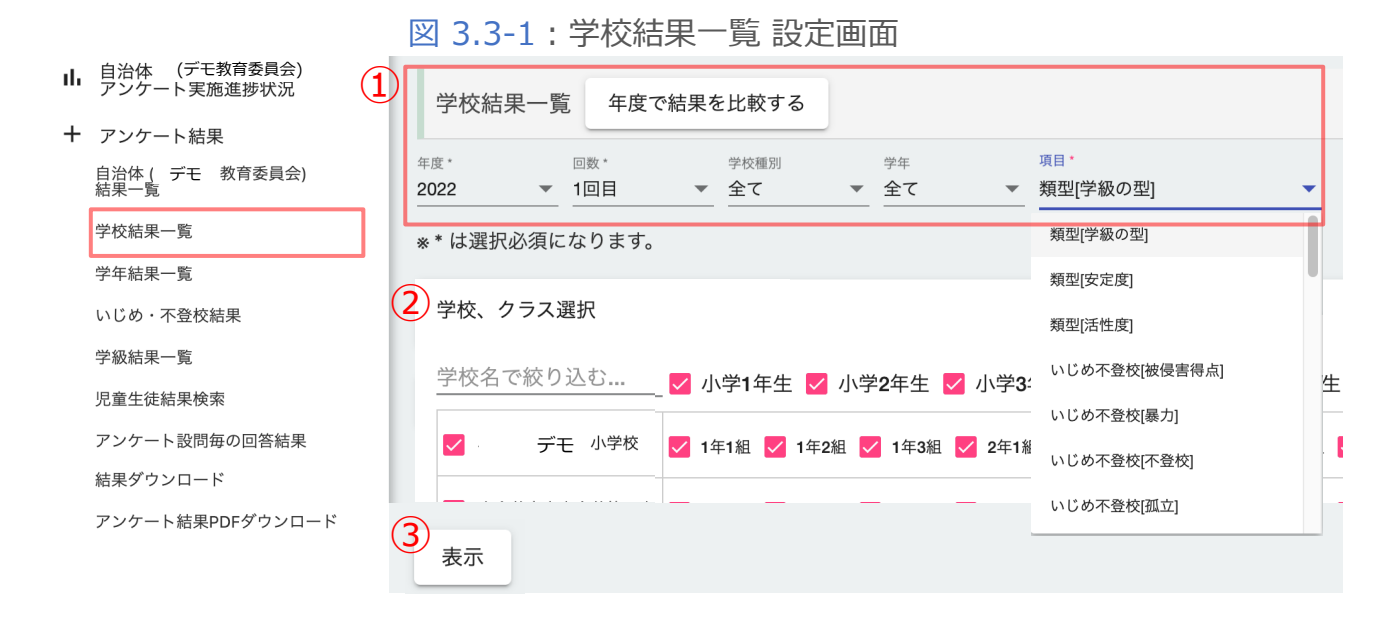

図 3.3-2:学校結果一覧画面 (抜粋)

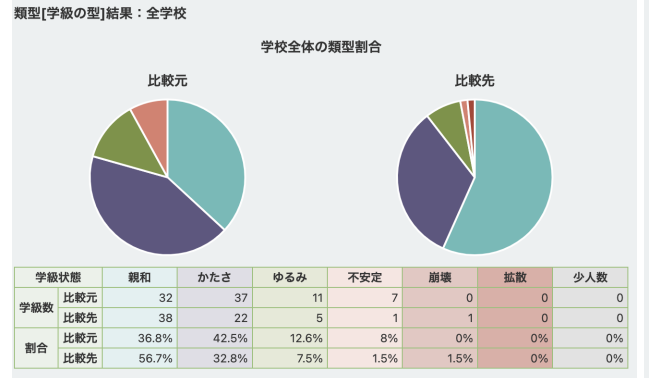

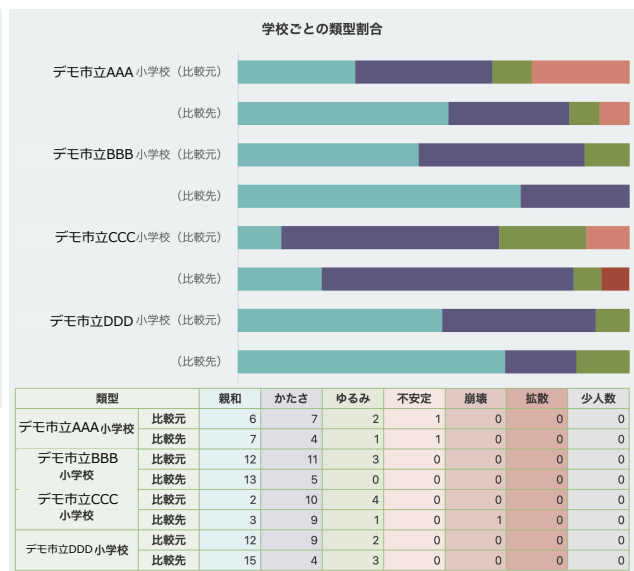

#### <span id="page-9-0"></span>3.4.学年結果⼀覧

教育委員会画⾯ [学年結果⼀覧]では、⾃治体の学級単位のアンケート結果が、 円グラフ・棒グラフ・表によって表示されます。

- 1. 左メニュー「学年結果一覧]をクリックし、右画面の①赤枠内項目を設定して結果表示する 対象を確定します(図 3.4-1 参照)。
	- 設定内容:年度、回数、学校種別、区分、学年、項目(集計項目:プルダウンより選択) - [年度で結果を比較する]をクリックし、対象2つ設定することで比較結果の表示が可能
- 2. 右画面「学校、クラス選択]をクリック(2)し、上記で選択した年度と回数の学校と 学年を表⽰します。閲覧しない学校や学級のチェックは外してください(図 3.4-1 参照)。
- 3. 右画面[表示]をクリック (3) し、選択範囲の結果一覧を表示します (図 3.4-2 参照) 。

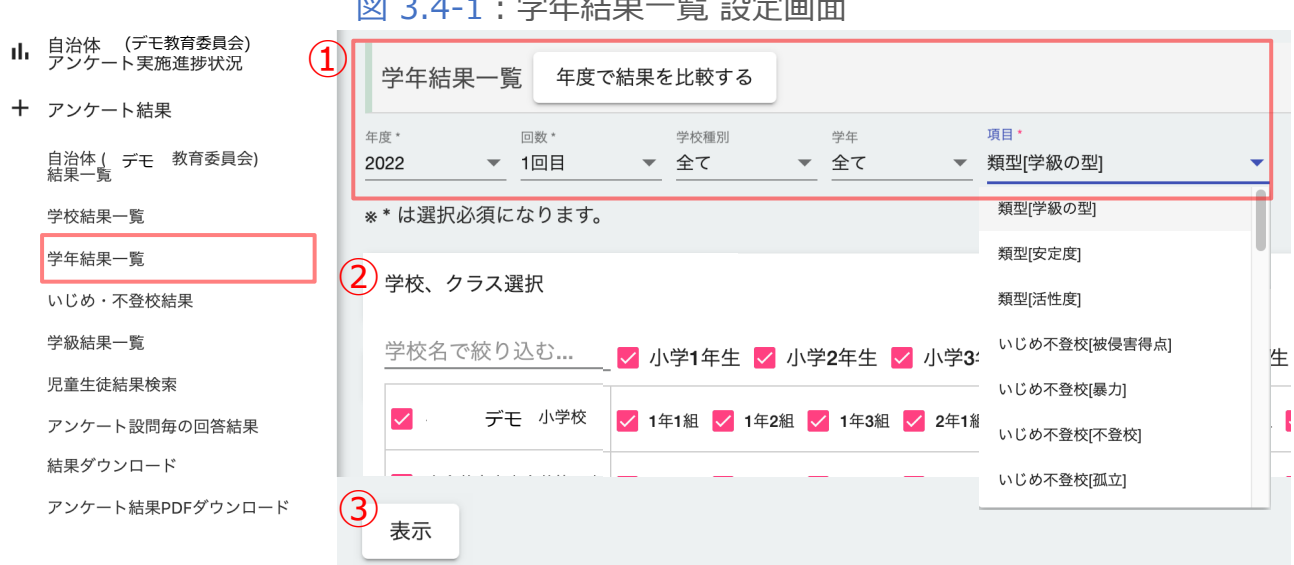

図 3.4-1:学年結果一覧 設定画面

図 3.4-2 : 学年結果一覧画面 (抜粋)

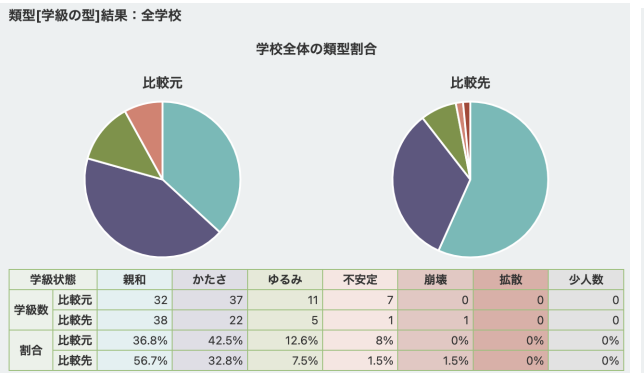

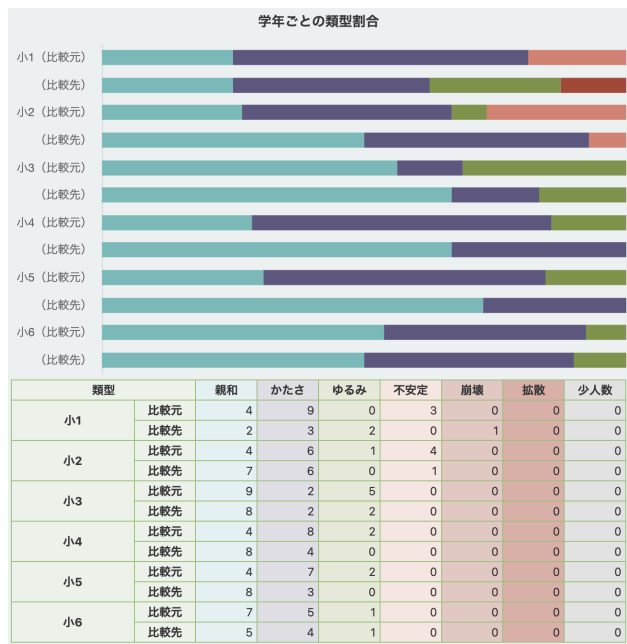

#### <span id="page-10-0"></span>3.5.いじめ・不登校結果

教育委員会画⾯[いじめ・不登校結果]では、いじめ・不登校について⾃治体全体の アンケート結果が(表示条件を選択の上)、円グラフ・棒グラフ・表によって表示されます。

1. [いじめ・不登校結果]→➀の|年度|回数|学校種別|学校|学年|学級|を選択することで、 自治体全体の児童牛徒のいじめ·不登校の総合結果を【高·中·低】の3段階で 表示されます。 高→いじめ・不登校の可能性が高い(赤色で表示) 中→いじめ・不登校の可能性が中程度(黄色で表示)

低:いじめ・不登校の可能性が低い(水色で表示)) (図 3.5-1 参照)

- 2. いじめ・不登校結果→[不登校]に関する結果が表示されます。
- 3. ②の「カテゴリ」からいじめ・不登校の項目について選択して表示されます。 ※学校種によっては存在しない項目もあります。 その場合、グラフや表は表示されません。ご注意ください(図 3.5-2 参照)。

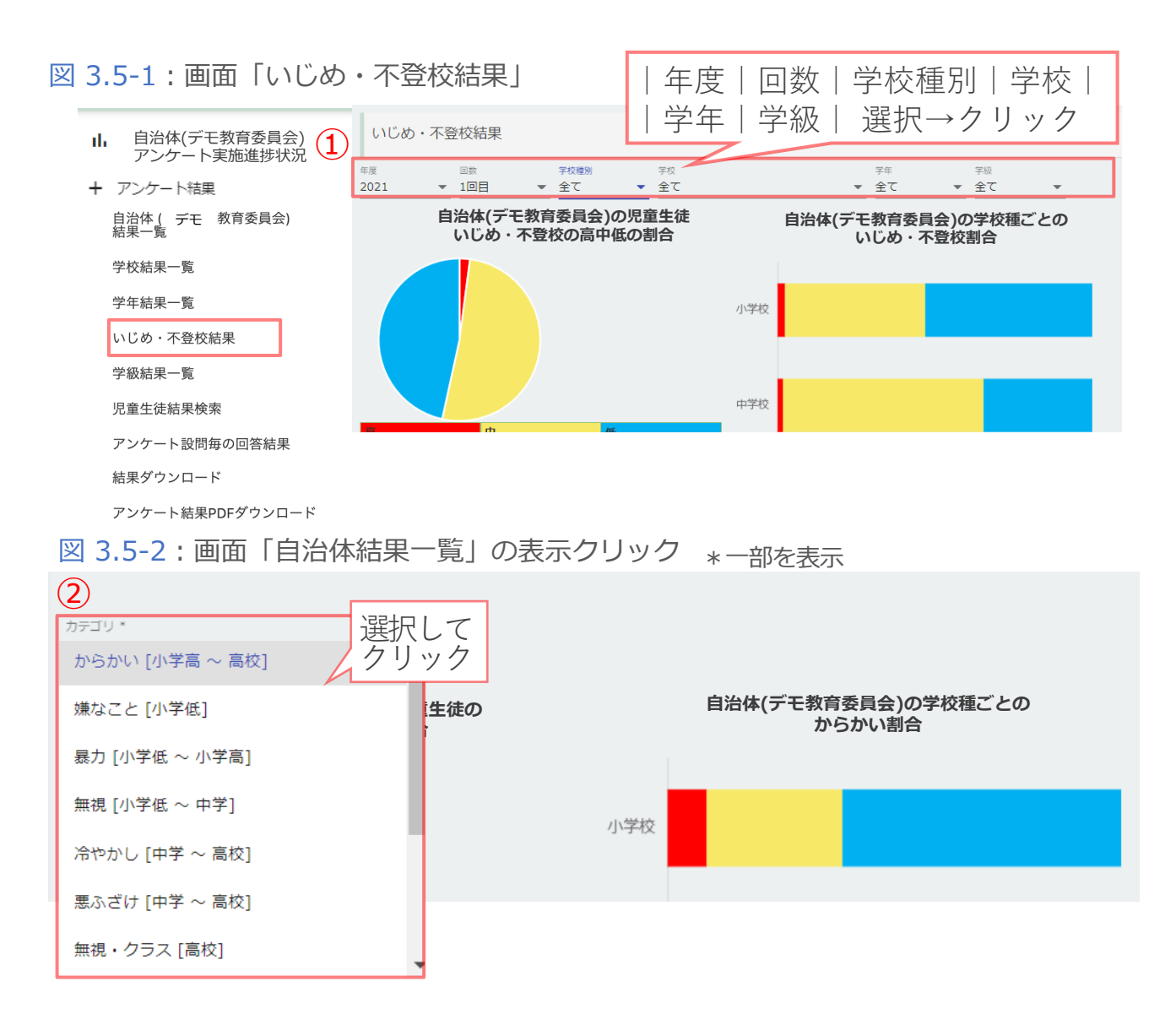

#### <span id="page-11-0"></span>3.6.学級結果一覧

教育委員会画⾯[学級結果⼀覧]では、⾃治体全体の各カテゴリに関する円グラフが 表示され、学級ごとのアンケート結果一覧表がその下に表示されます。

1. [学級結果一覧]のプルダウン①で、|年度|回数|学校種別|学校名|学年|クラス|を選択→ 選択した範囲の結果が表示されます (図 3.6-1 参照)。

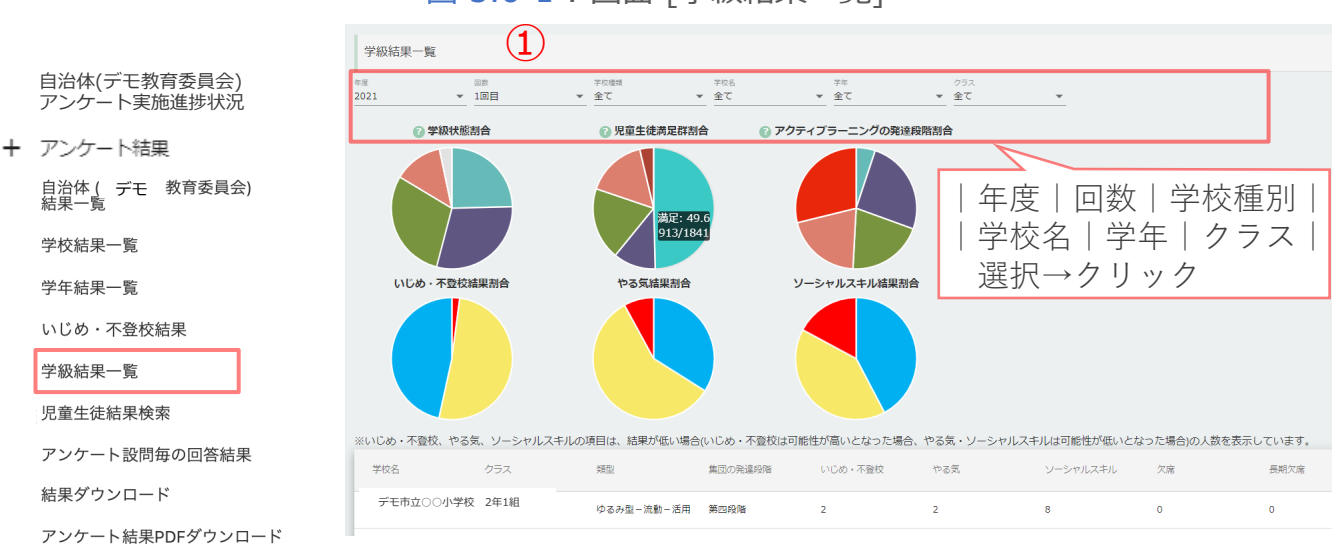

図 3.6-1: 画面 [学級結果一覧]

- :■ 学校一覧
- ☆ 地区設定
- + その他
- + お知らせ
- + チュートリアル一覧

#### <span id="page-12-0"></span>3.7.児童生徒結果検索

教育委員会画面「児童生徒結果検索]では、児童生徒の名前や、絞り込み機能 (満足度4群、いじめ・不登校、やる気、ソーシャルスキルの高中低)から 児童生徒の結果を検索し表示することができます。

- 1. [児童⽣徒結果検索]画⾯では、検索箇所に検索したい児童⽣徒名を 入力 or 上部プルダウンの選択肢を選択し、[検索]ボタンを押下します(図 3.7-1 参照)。
- 2. 検索した児童生徒の一覧が表示されるので、[個人結果]で児童生徒の個票の確認や、 [クラス結果]で検索した児童生徒のクラス全体の結果画面へ移動ができます。

※2023年度より「児童生徒結果検索」機能は、全てのユーザーにご利用いただけます(個別申込は不要)。

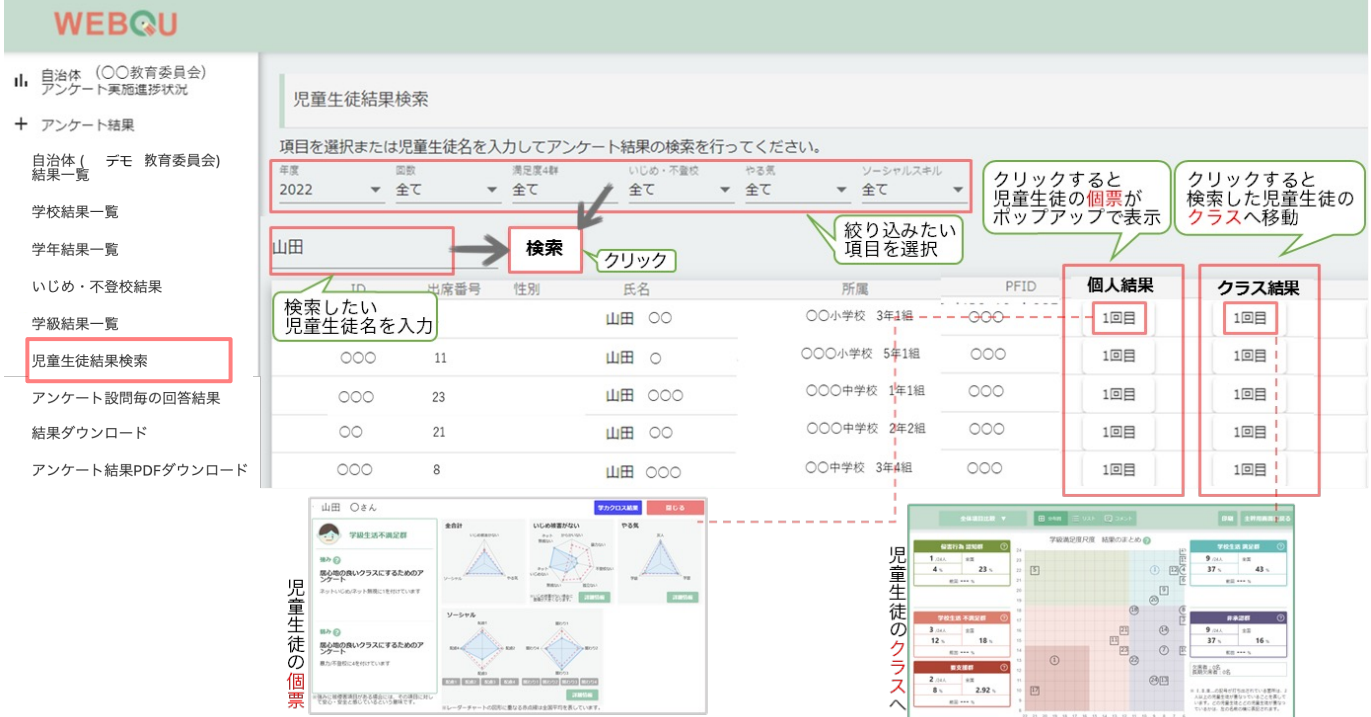

#### 図 3.7-1 : 画面 [児童生徒結果検索]

#### <span id="page-13-0"></span>3.8.アンケート設問毎の回答結果

教育委員会画⾯ [アンケート設問毎の回答結果]では、絞り込み機能をもちいてアンケート の設問毎の回答結果を表示させることができます。

- 1. 左メニュー「アンケート設問毎の回答結果]をクリックし、右画面の①赤枠内項目を設定して 結果表示する対象を確定します。
	- 設定内容:年度、回数、学校種別、区分、アンケート分類
- 2. 右画面「学校、クラス選択]をクリック(2)し、上記で選択した年度と回数の学校と 学年を表示します。閲覧しない学校や学級のチェックは外してください。
- 3. 右画面[表示]をクリック(3)し、選択範囲の回答結果を表示します。

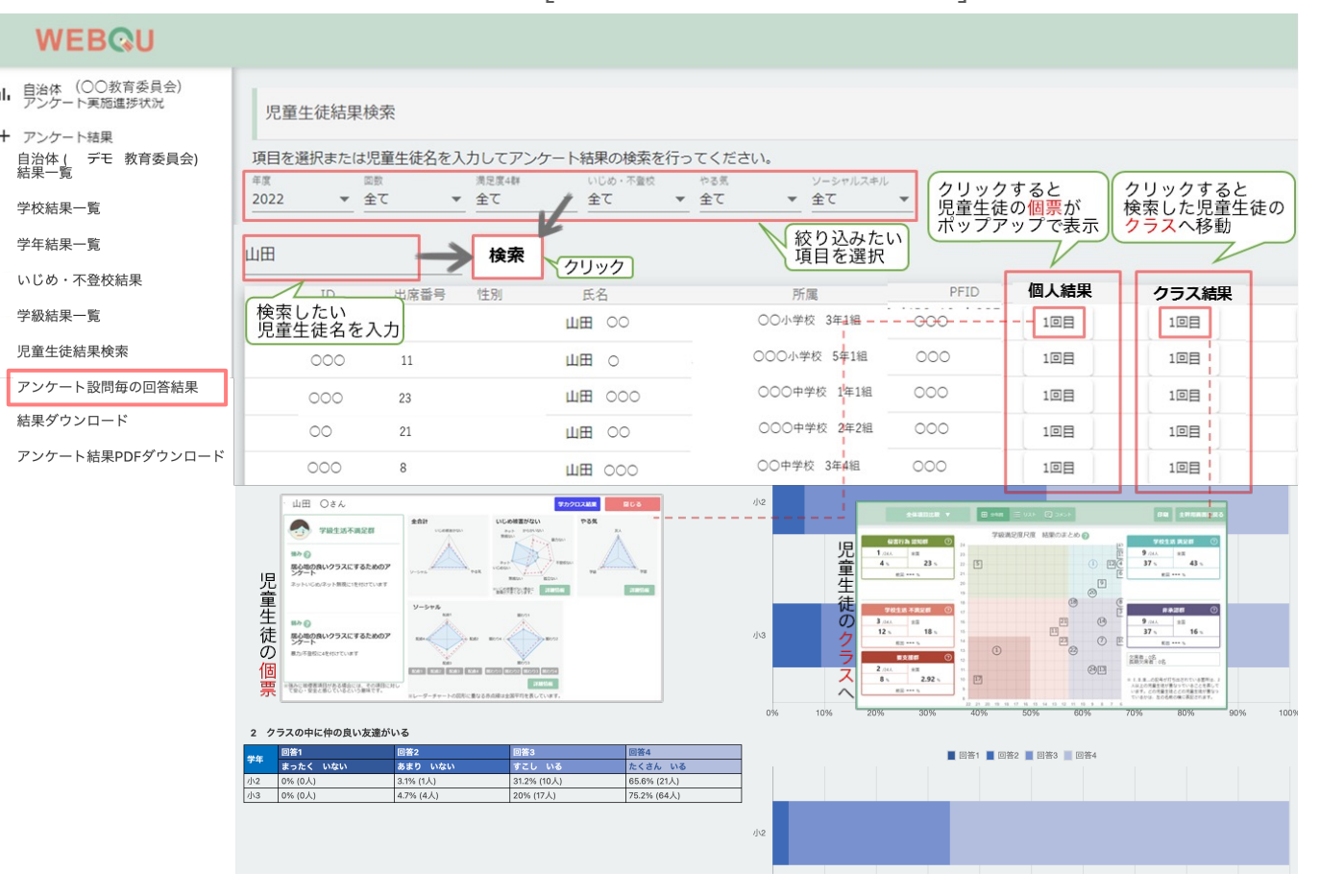

#### 図 3.8-1: 画面 [アンケート設問毎の回答結果]

#### <span id="page-14-0"></span>3.9.結果ダウンロード 学校結果

教育委員会画⾯[結果ダウンロード]では⾃治体の各学校毎のアンケート結果または 自治体全学校のアンケート回答結果をエクセル形式で一括でダウンロードができます。 ダウンロードできる範囲は、全ての学級タイプ(通常学級、特別⽀援学級)になります。

- 1. [+アンケート結果]から[結果ダウンロード]①をクリック後、 [学校結果ダウンロードへ] を選択します。 ② (図 3.9-1 参照)
- 2. [学校結果データ]画⾯にて、③|PFID|年度|回数|を選択します。
- 3. 2で選択作成した「2022(年度) all(回数) 202204011200(ダウンロード日時).zip」が 表示してある④「ダウンロード]をクリック→自治体全学校の各学校種毎の児童生徒の アンケート結果がファイル名\*として、ダウンロードされます(図 3.9-2 参照)。 \*例→「2022(年度) all(回数) 202204011200(ダウンロード日時).zip」 必要に応じて、ファイ名の変更を⾏い、任意の場所へ保存してください。
- 4. 3でダウンロードしたエクセルの画像イメージ(図 3.9-3 参照)

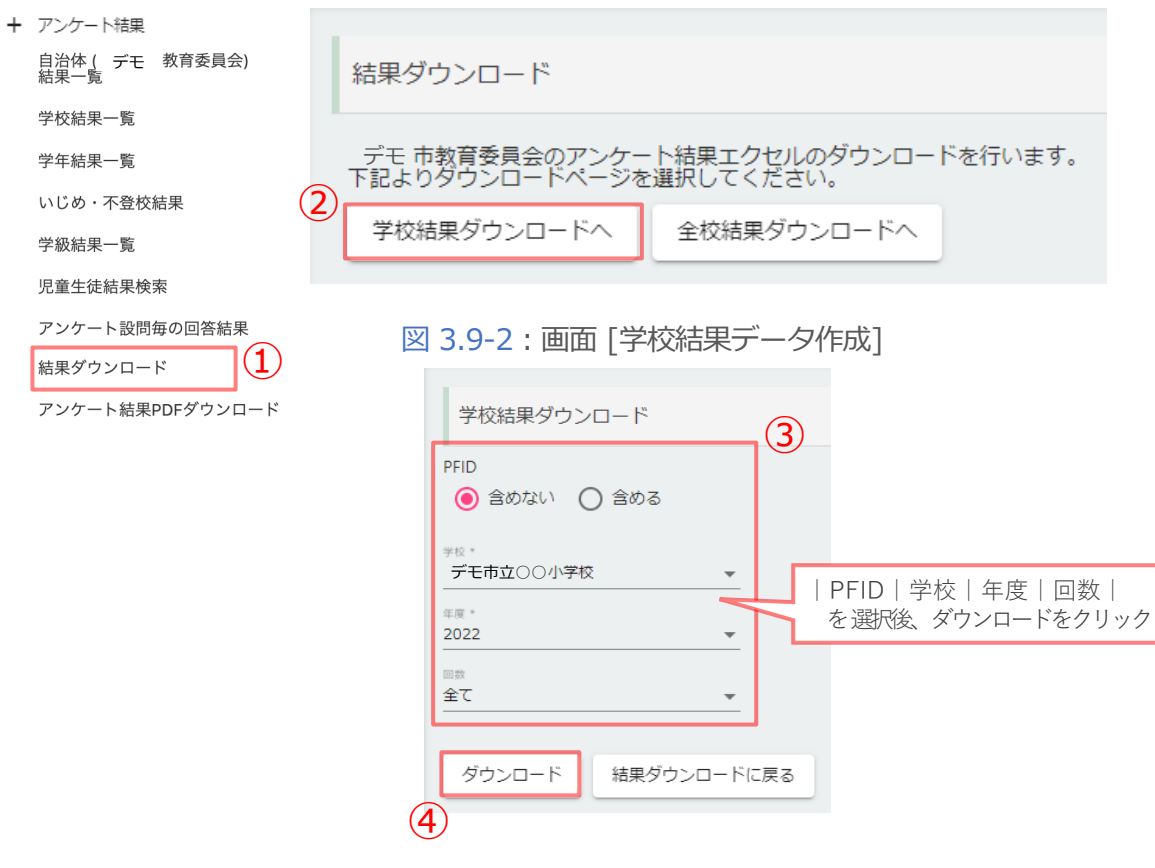

図 3.9-1 :画面 [結果ダウンロード]

#### 図 3.9-3: 画面「学校結果ダウンロード]エクセルイメージ \*画面一部を表示

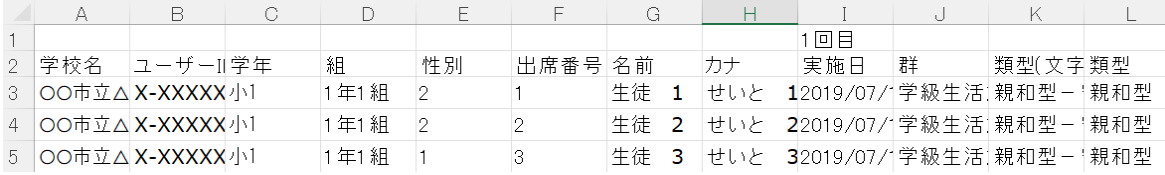

#### <span id="page-15-0"></span>3.9.結果ダウンロード 全校結果

教育委員会画⾯[結果ダウンロード]では⾃治体の各学校毎のアンケート結果または 自治体全学校のアンケート回答結果をエクセル形式で一括でダウンロードができます。 ダウンロードできる範囲は、全ての学級タイプ(通常学級、特別⽀援学級)になります。

- 1. [+アンケート結果]から[結果ダウンロード]①をクリック後、 [全校結果 ダウンロードへ]➁ を選択します(図 3.9-4 参照)。
- 2. 1の「全校結果データ作成]画面が表示された後、3 | PFID | 年度 | 回数 | を選択後、 ④[作成] を押下します。すると「データ新規作成中」と表⽰され、しばらくすると その表示が消えるので、6「全校結果ダウンロードに戻る」をクリックして、 [全校結果ダウンロード]画⾯へ戻ります(図 3.9-5 参照)。
- 3. 2で選択作成した「2022(年度) all(回数) 202204011200(ダウンロード日時).zip」が 表示してある⑥「ダウンロード]をクリック→自治体全学校の各学校種毎の児童生徒の アンケート結果がファイル名\*として、ダウンロードされます。 \*例) 「2022(年度) all(回数) 202204011200(ダウンロード日時).zip」 必要に応じて、ファイ名の変更を⾏い、任意の場所へ保存してください(図 3.9-6 参照)。
- 4. 3でダウンロードしたエクセルの画像イメージ(図 3.9-7 参照)

5 OO市立△ X-XXXXX 小1

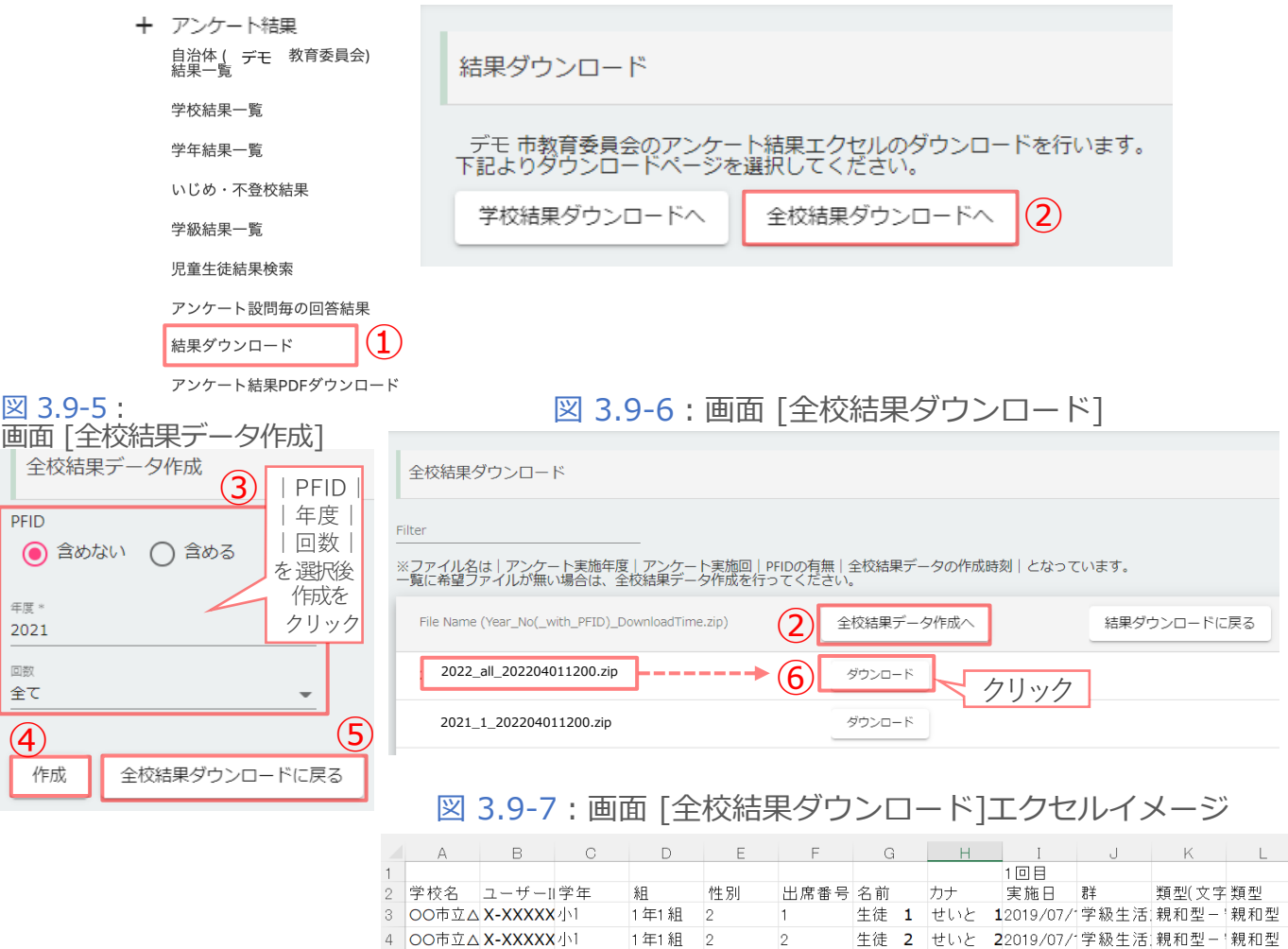

 $\vert$  2

 $\overline{\mathbf{3}}$ 

1年1組 1

図 3.9-4 :画面 [結果ダウンロード]

生徒 3 せいと 32019/07/学級生活 親和型一 親和型

<sup>\*</sup>画面一部を表示

#### <span id="page-16-0"></span>3.10.アンケート結果PDFダウンロード

新機能

教育委員会画⾯[アンケート結果PDFダウンロード]では⾃治体の配下の学校単位で、実施ア ンケート毎の全学級の結果PDF (全体表、学級の状態のまとめ、返却帳票)を一括でダウ ンロードすることができます。

- 1. [+アンケート結果]から[アンケート結果PDFダウンロード] をクリック➀し、 プルダウンで |学校|年度|回数|を選択➁ し、 [アンケート結果PDF作成]を押下③します(図 3.10-1 参照)。
- 2. 作成が完了すると、「アンケート結果PDFを作成しました。アンケート結果PDF ダウンロードを⾏ってください。」というメッセージが表⽰されます (図 3.10-2 参照) 。

3.[アンケート結果PDFダウンロード]を押下④し、1にて選択したアンケート結果PDFが ファイル名「pdf 9999(WEBQU内での学校ID) 2024(年度) 1(回数).zip」として ダウンロードされます。 ※必要に応じて、ファイ名の変更を行い、任意の場所へ保存してください。

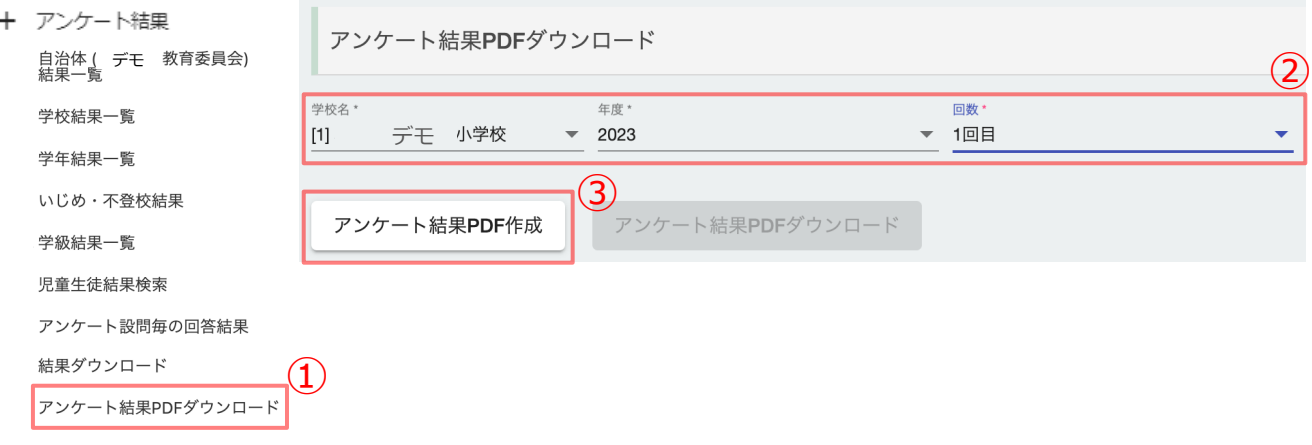

図 3.10-1 : 画面 「アンケート結果PDFダウンロード]選択

#### 図 3.10-2 : 画面 「アンケート結果PDFダウンロード1作成

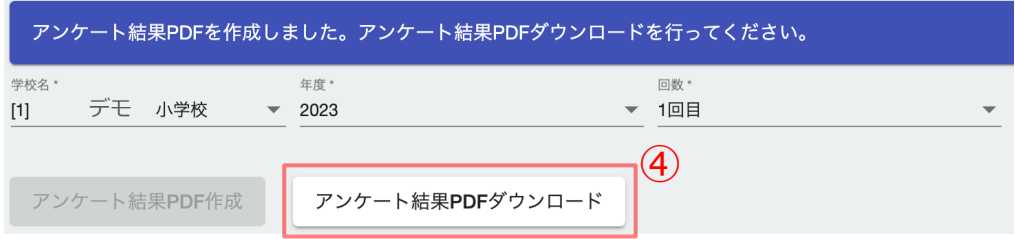

#### <span id="page-17-0"></span>3.11.学校⼀覧

教育委員会画面「学校一覧]では、自治体の各学校名と登録されている住所情報の表示と 学校管理職(主幹)画面への遷移ができます (図 3.11-1 参照) \*01。

- 1. [学校一覧]では自治体の各学校情報(各学校名と登録されている住所情報)が表示 されます。➀の|契約年度|学校種別|Filter|を使⽤することで検索が可能です。 ※地区が設定している場合には、地区の選択も可能になります。 (地区の設定 21-22ページ参照)
- 2. [学校管理職(主幹)画面へ]ボタンを押下すると、選択した学校の学校管理職(主幹)画面へ 遷移することができます\*01 。 \*01別途申込(無料)が必要です。

※特別支援学級の確認方法

- 3.学校管理職(主幹)画面へ移動した後、[学級管理]を押下すると[学級一覧]の選択肢が 表示されるので押下します。学級の一覧が表示された後、項目の[学級タイプ]から [特別支援学級]\*02と記載がある学級の[結果画面]の[実施回]のボタンを押下することで 選択した特別⽀援学級の結果画⾯へ遷移します。
- 4. 学校管理職(主幹)画面かから担任画面へ遷移後、特別支援学級の結果の確認ができます。 特別支援学級は学級名の横に[\*]が表示されます。

\*02(WEBQUの利用開始等の)学級登録時に学級クラスを「特別支援学級」で登録したクラスです。

※[特別支援学級]は結果の数値に反映していませんのでご注意ください。(特別支援学級の結果を結果の数値に 反映させたい場合には、学校管理職(主幹)画⾯で[学級タイプ]を[通常学級]に変更する必要があります。)

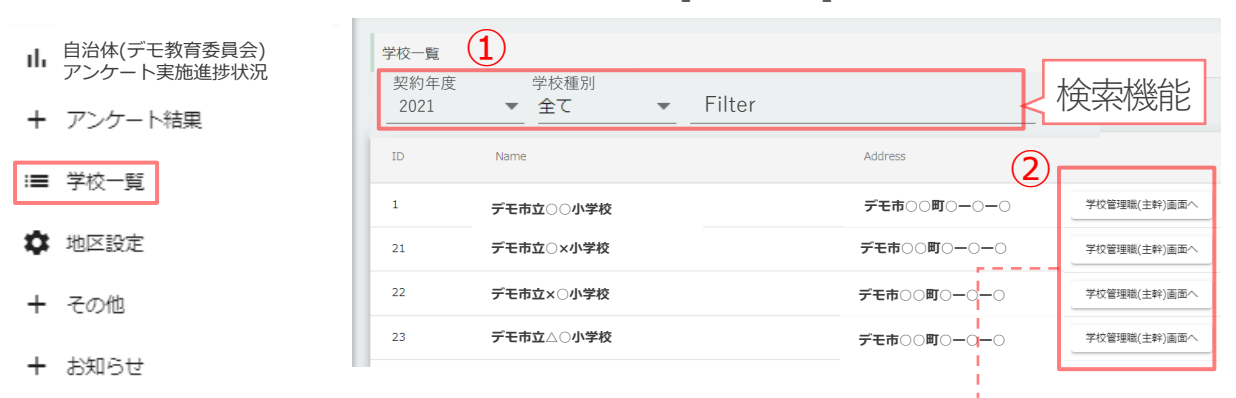

図 3.11-1: 画面「学校一覧]

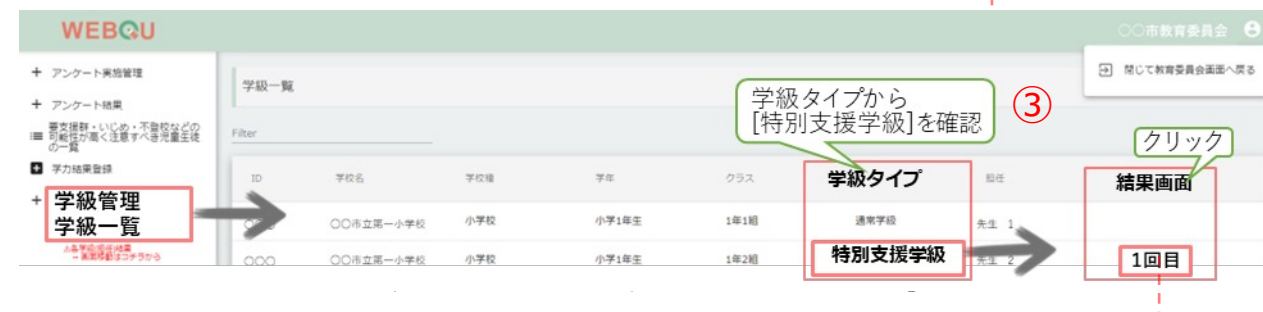

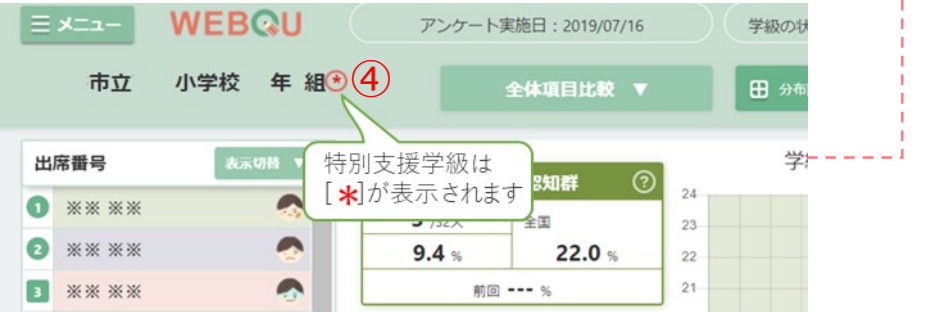

#### <span id="page-18-0"></span>3.12.結果データダウンロード

教育委員会画⾯[結果データダウンロード]では⾃治体の各学校毎のアンケート結果が エクセルでダウンロードができます。 ダウンロードできる範囲は、学級タイプが 「通常学級」 のみになります。

- 1. [+その他]から[結果データダウンロード]①のプルダウン | 年度 | 回数 | を選択します。
- 2. ②のチェック項⽬[データ結果形式]で|学校別|学校・学年別|を 選択します(図 3.12-1 参照)。
- 3. 1と2で選択の下にある③「ダウンロード]をクリック→自治体の各学校毎または、 学校・学年別のアンケート結果がファイル名「result」としてダウンロードされます。 ※必要に応じて、ファイ名の変更を行い、任意の場所へ保存してください。
- 4. 2でダウンロードしたエクセルの画像イメージ(図 3.12-2, 3.12-3 参照)

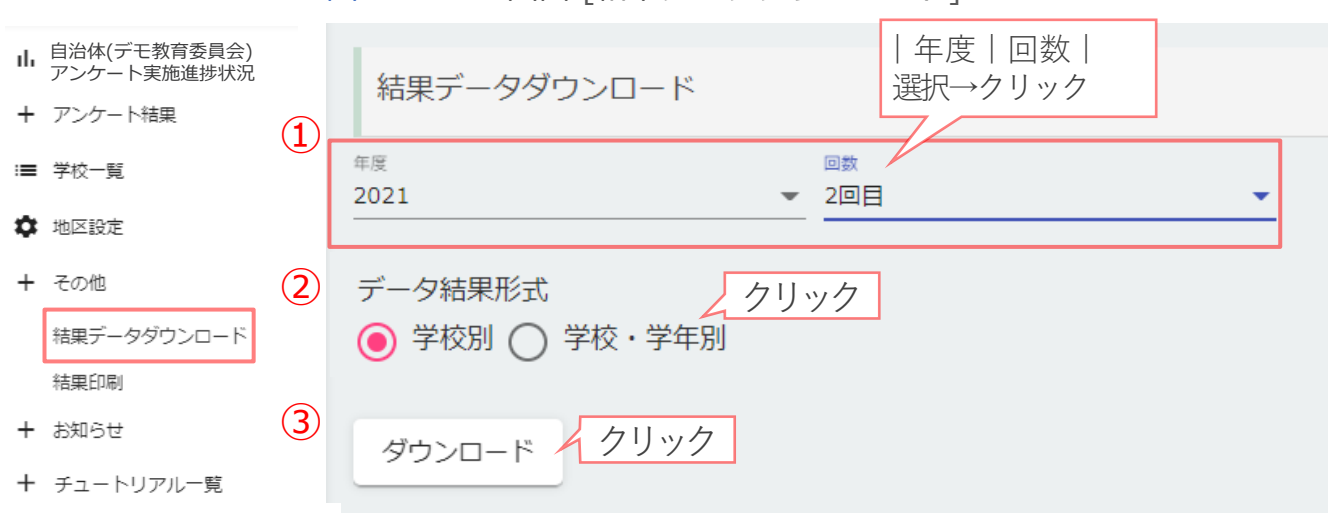

図 3.12-1: 画面 [結果データダウンロード]

図 3.12-2 : 画面 [結果データダウンロード]学校別エクセルイメージ

\*画面一部を表示

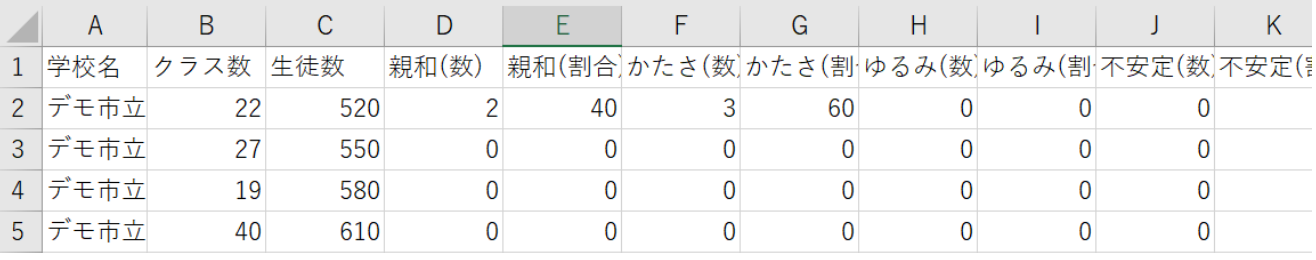

図 3.12-3:画面 [結果テータタウンロード]学校・学年別エクセルイメージ \*画面―部を表示

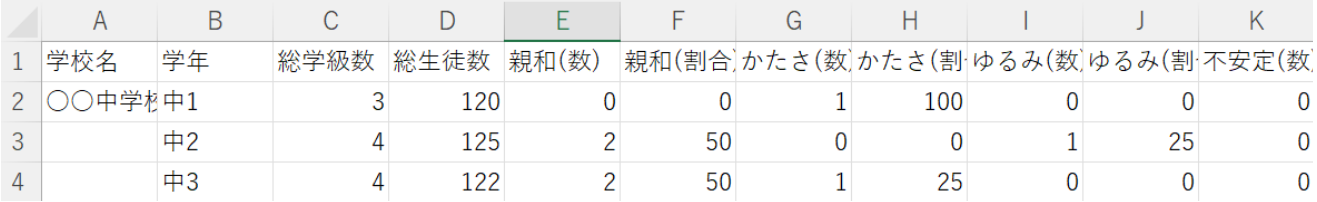

#### <span id="page-19-0"></span>3.13.結果印刷

教育委員会画⾯ [結果印刷]では⾃治体全体のアンケート結果がPDFで|ダウンロード|印刷| ができます。

- 1.[結果印刷]の➀の|年度|回数|を選択します(図 3.13-1 参照)。
- 2. 1で選択後、2「印刷]をクリック→自治体の学校毎のアンケート結果が表示されます。 必要に応じて図 3.13-2の3の | 印刷 | ダウンロード | から活用ください。 ※デバイスやブラウザにより方法が異なる可能性があります。ご容赦ください。

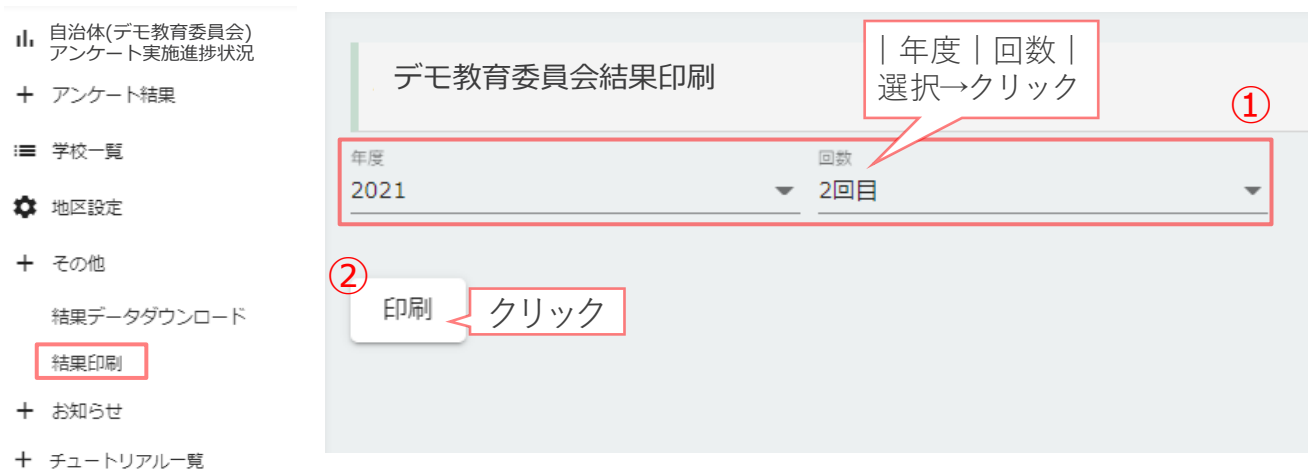

図 3.13-1 : 画面「結果印刷」

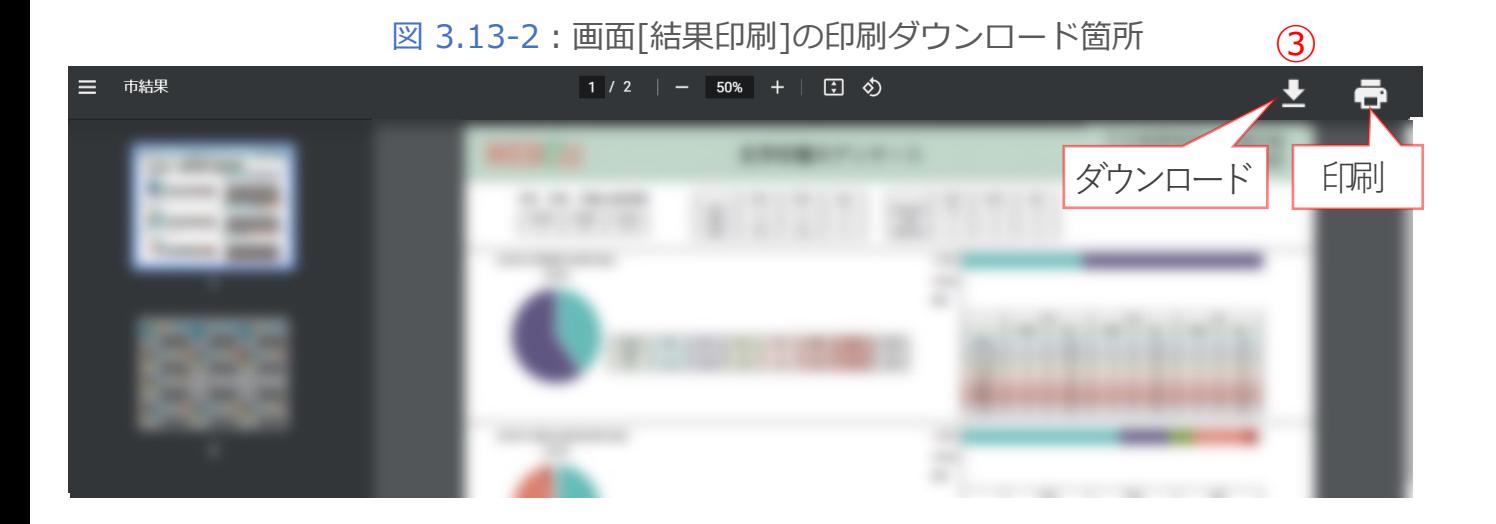

#### <span id="page-20-0"></span>3.14.地区設定01

教育委員会画⾯ [地区設定]では地区の登録と学校毎の地区登録が⾏えます。

- 1. [地区設定]の①の[地区登録]から「地区名入力」の箇所に登録したい地区名を入力し、 2の[登録]を押下します。登録を押下すると[登録確認]画面が表示され問題がなければ ③ [OK]を押下します(図 3.14-1 参照)。
- 2. 1の登録後、④[続けて地区登録をする]と[学校の地区登録をする]の2つのボタン が表⽰されます。 [続けて地区登録をする]場合は、1で登録した流れを繰り返します。 [学校の地区登録をする] では、 [学校の地区登録をする] を押下後、 ⑤[地区所属学校⼀括登録]画⾯に移動し、学校毎の所属地区の登録を⾏います。 ⑥[所属地区選択]から地区を選択してください。選択後画⾯下にある⑦[登録]を押下 します。 登録を押下すると[登録確認]画面が表示され問題がなければ[OK]を押下します。 ※必要に応じて 15-16ページ | 結果印刷 | ダウンロード | を 活用ください (図 3-14-2 参照)。

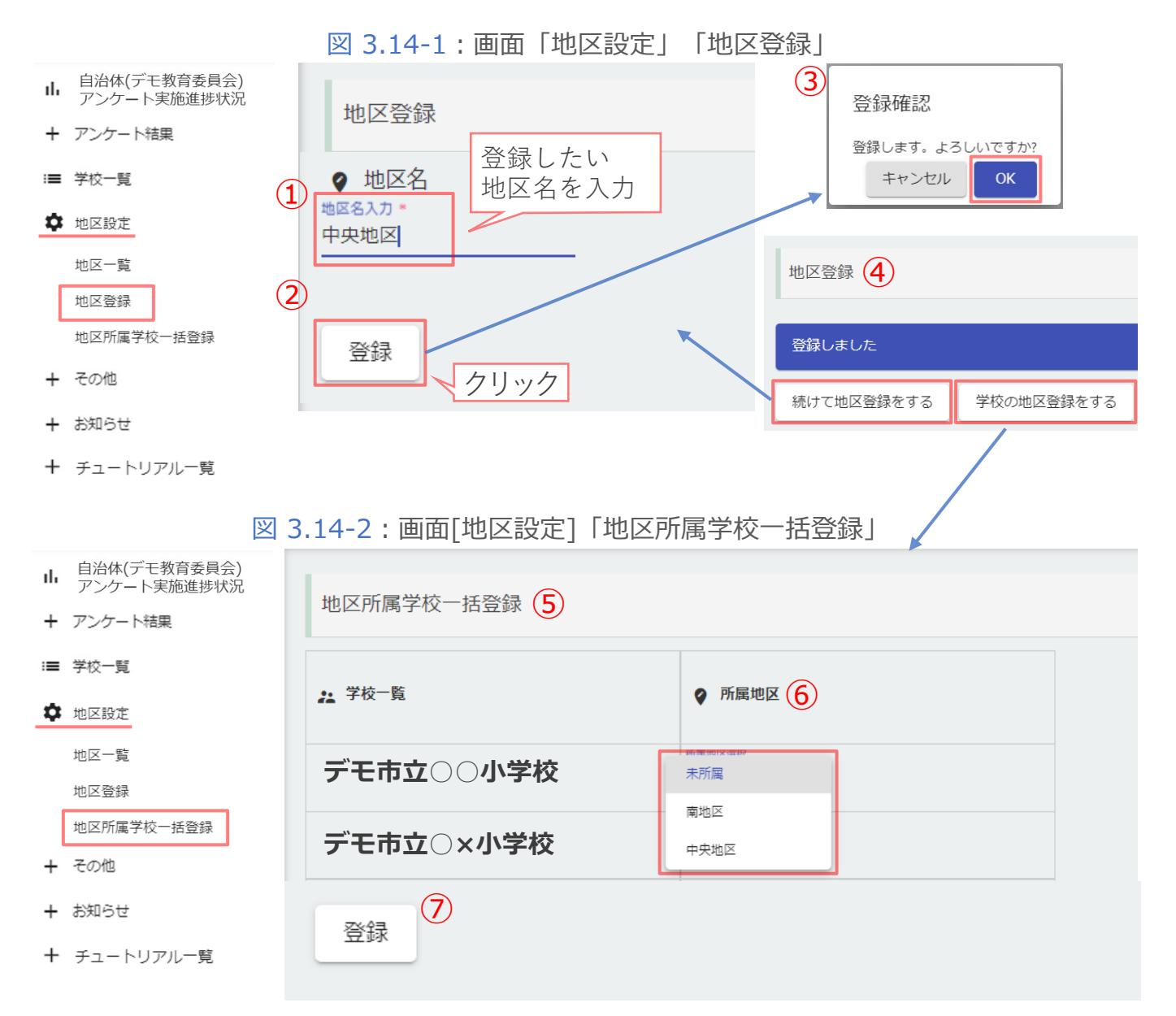

21

#### <span id="page-21-0"></span>3.14.地区設定02

- 1. ①の[地区一覧]では[地区登録]と[地区所属学校一括登録]で登録した地区と学校が 表⽰され、地区名の**修正**と登録した地区の**削除**が⾏えます。 [地区一覧]で表示されている2地区を押下すると、3]地区編集]画面が 表⽰されます(図 3.14-3 参照)。
- 2. 1で「地区編集]画面が表示後、地区名を修正したい場合は、3地区名を入力し、 ④の[**更新**]を押下します。登録を押下すると[更新確認]画⾯が表⽰され、問題なければ [OK]を押下します。 地区を[**削除**]したい場合には ⑤の[**削除**]を押下します。削除を押下すると[削除確認] 画面が出ますので問題なければ[OK]を押下します (図 3.14-4 参照)。

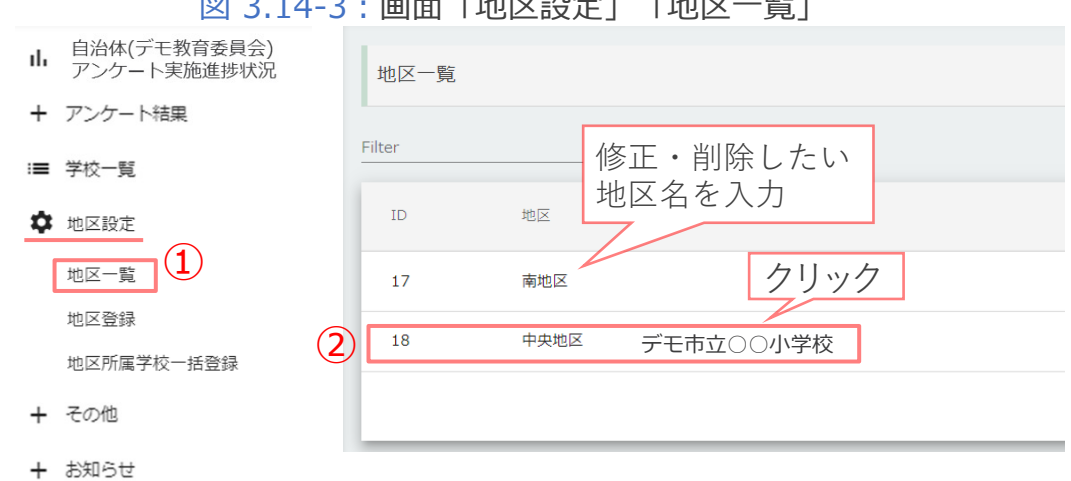

2012年 日本大学 3月-4日<br>2014年 日本大学の大学(1940年 1941年 1941年 1941年 1941年 1941年 1941年 1941年 1941年 1941年 1941年 1941年 1941年 1941年 1941年 1941年

十 チュートリアル一覧

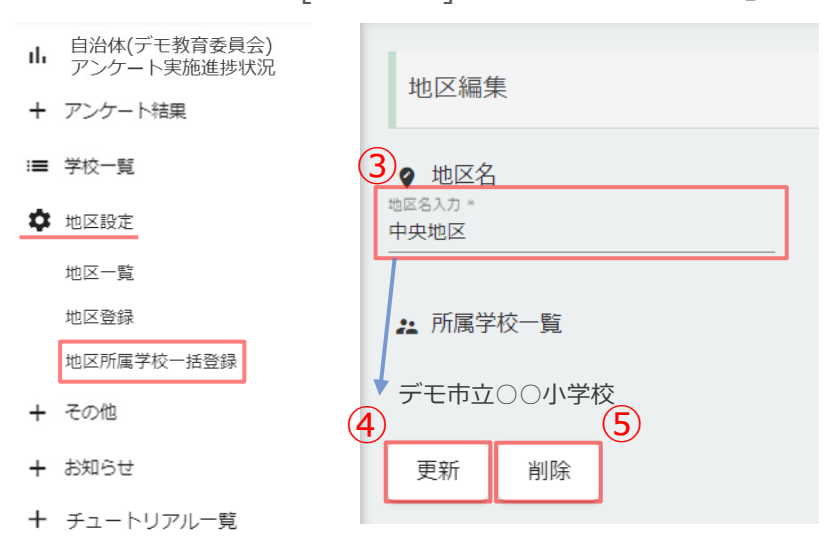

#### 図 3.14-4:画面[地区設定]「地区所属一括登録」

#### <span id="page-22-0"></span>3.15.お知らせ

- ①「お知らせ」→「お知らせ一覧」をクリック (図 3.15-1 参照)
- ② 確認したい項⽬を⼀覧から選択クリック(図 3.15-2 参照)
- ③「お知らせ詳細」が表⽰され内容が確認できます(図 3.15-3参照)。

図 3.15-1: 画面「お知らせ」「お知らせ一覧」

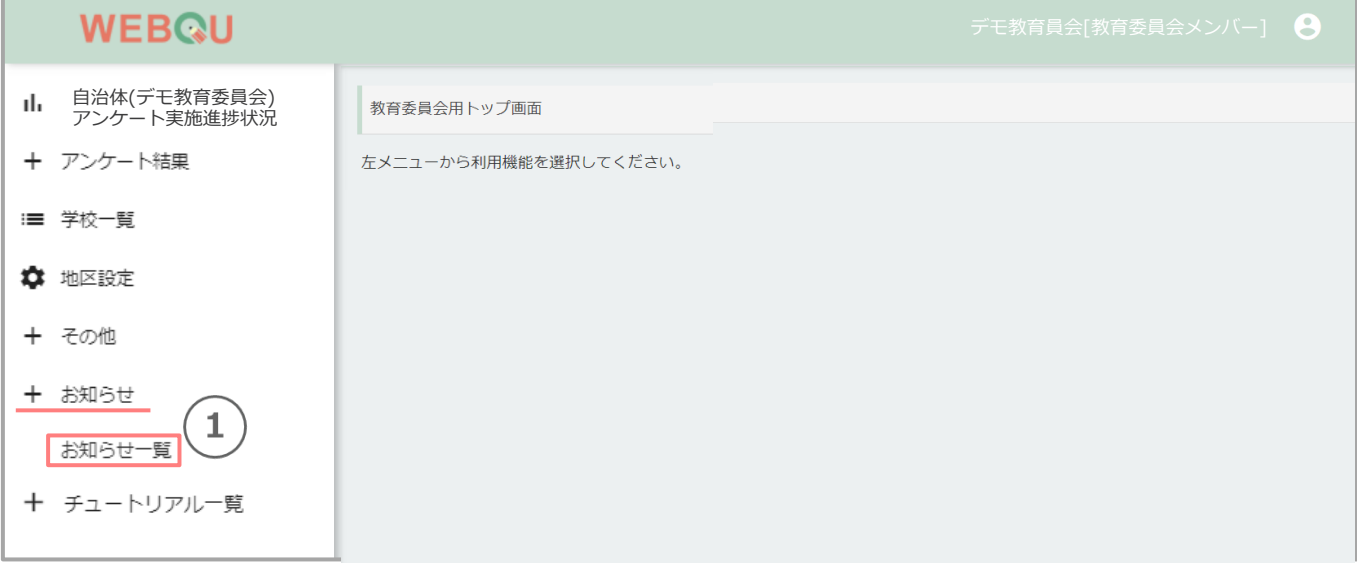

#### 図 3.15-2: 画面「お知らせ一覧」

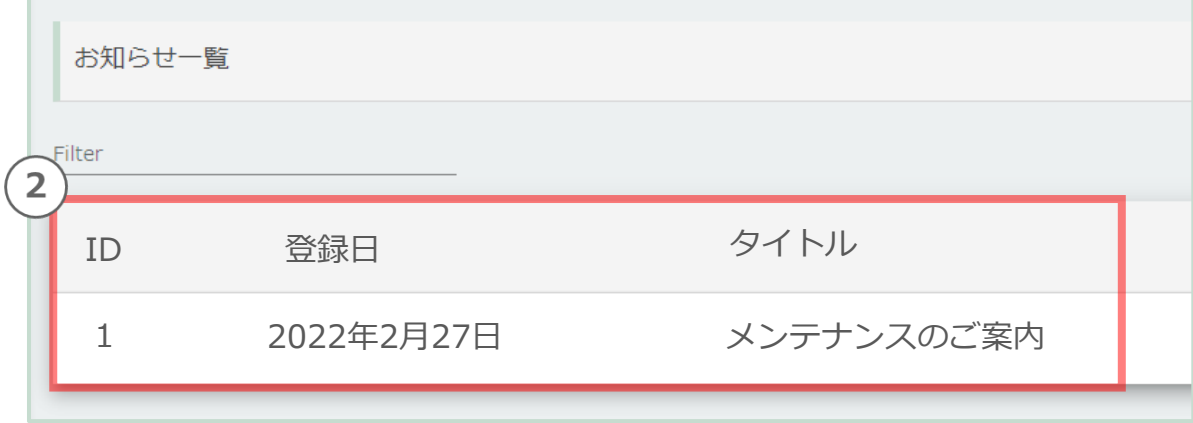

#### 図 3.15-3 : 画面「お知らせ詳細」

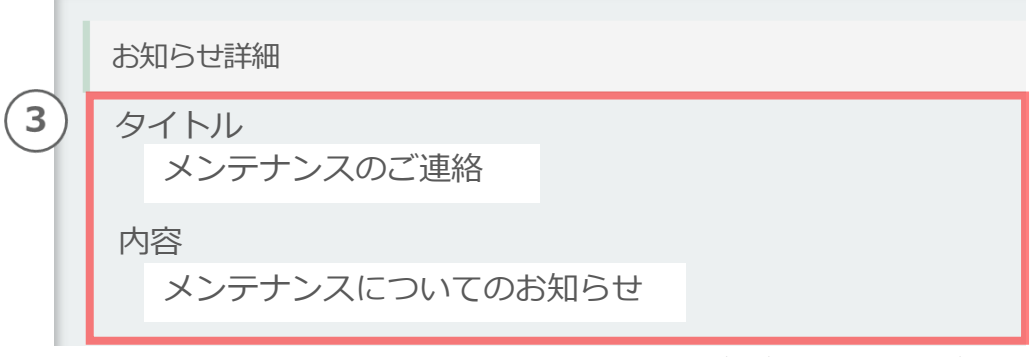

#### <span id="page-23-0"></span>4. チュートリアル一覧 アンケート結果の確認…etc

WEBQUのトップ画⾯が表⽰されると、 チュートリアル(WEBOUやアンケート実施の参考になる説明資料)が表示されます。

- 1. アンケート結果が表示される前に、 チュートリアル(WEBQUやアンケート実施の参考になる説明資料)が表示されます。
- 2. 各画面の説明の表示を終えたい場合は、「閉じる」をクリックして、画面を閉じます。
- 3.再びチュートリアル画面を表示させたい場合は、左のメニューから 「チュートリアル一覧」をクリックし、確認したい画面を選び表示してください。

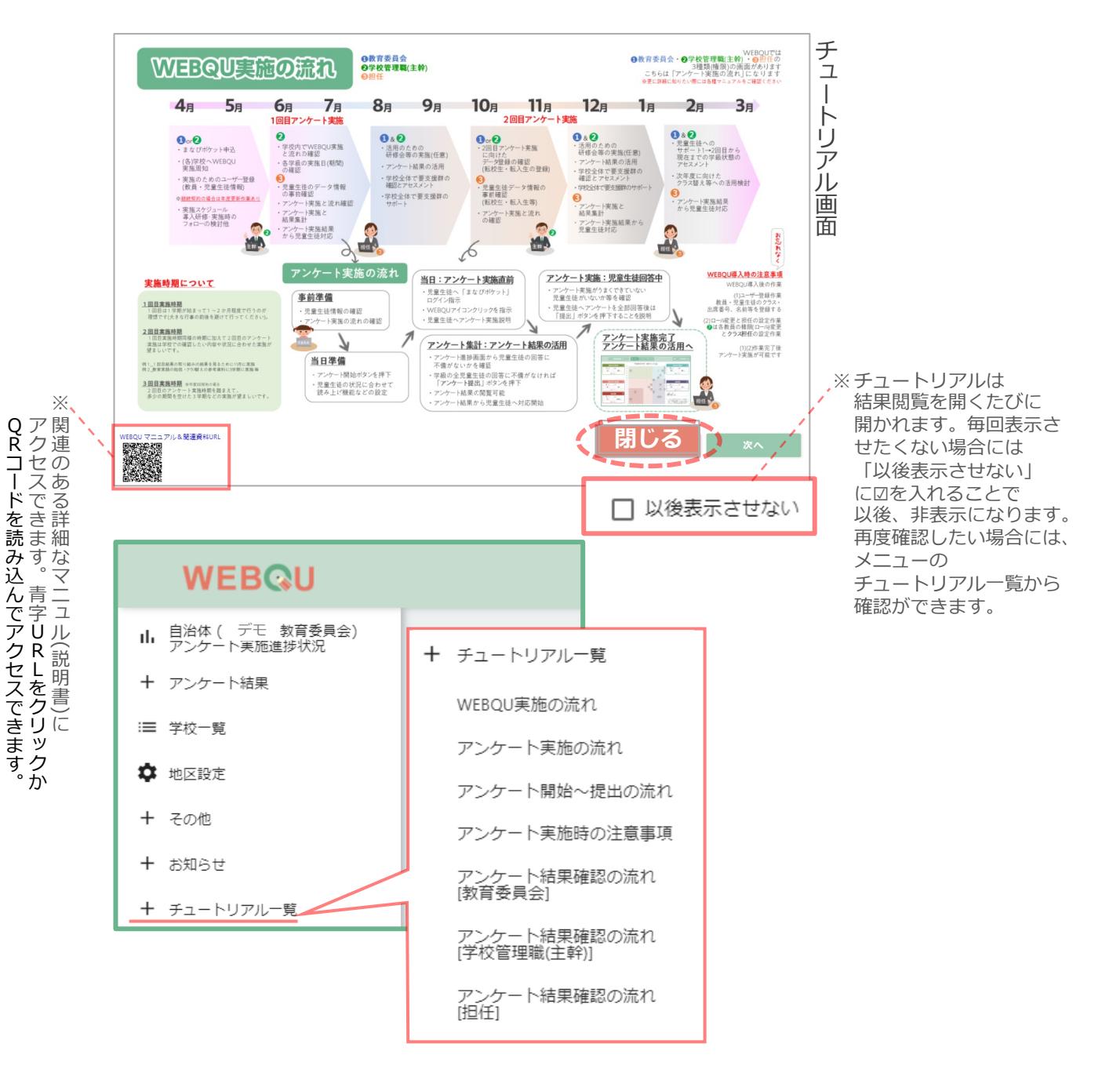